#### aludu CISCO.

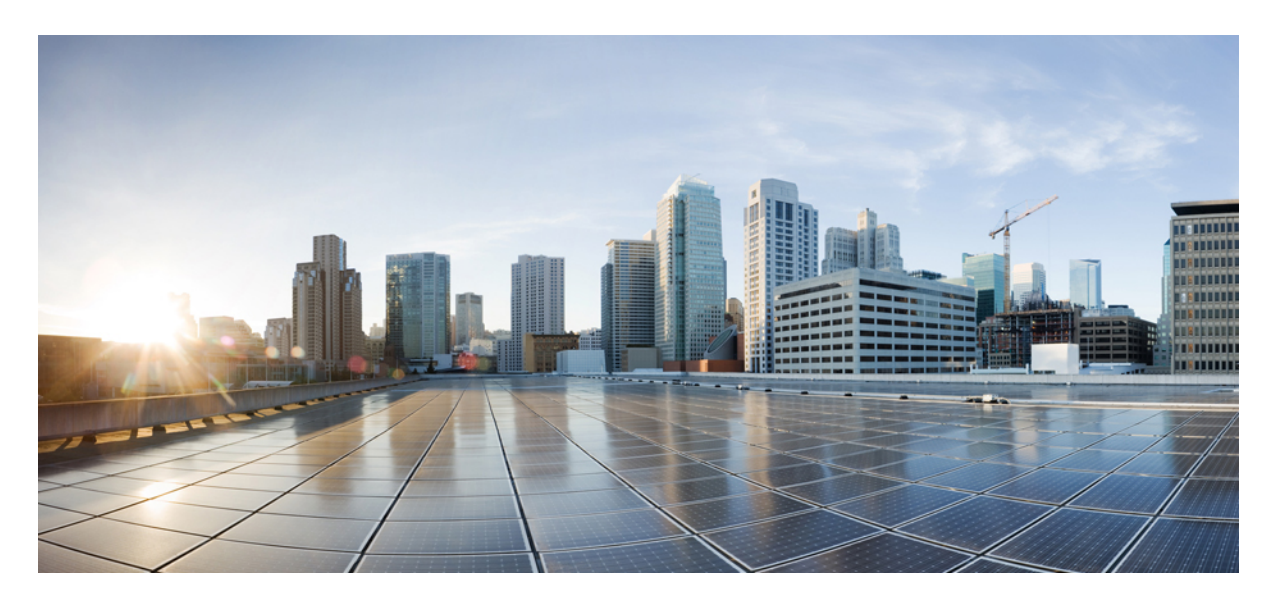

#### **Cisco Unity Connection Messaging Assistant Web** ツール ユーザ ガイド リリース **15**

初版:2023 年 12 月 18 日

#### シスコシステムズ合同会社

〒107-6227 東京都港区赤坂9-7-1 ミッドタウン・タワー http://www.cisco.com/jp お問い合わせ先:シスコ コンタクトセンター 0120-092-255 (フリーコール、携帯・PHS含む) 電話受付時間:平日 10:00~12:00、13:00~17:00 http://www.cisco.com/jp/go/contactcenter/

【注意】シスコ製品をご使用になる前に、安全上の注意( **www.cisco.com/jp/go/safety\_warning/** )をご確認ください。本書は、米国シスコ発行ド キュメントの参考和訳です。リンク情報につきましては、日本語版掲載時点で、英語版にアップデートがあり、リンク先のページが移動**/**変更され ている場合がありますことをご了承ください。あくまでも参考和訳となりますので、正式な内容については米国サイトのドキュメントを参照くだ さい。また、契約等の記述については、弊社販売パートナー、または、弊社担当者にご確認ください。

THE SPECIFICATIONS AND INFORMATION REGARDING THE PRODUCTS IN THIS MANUAL ARE SUBJECT TO CHANGE WITHOUT NOTICE. ALL STATEMENTS, INFORMATION, AND RECOMMENDATIONS IN THIS MANUAL ARE BELIEVED TO BE ACCURATE BUT ARE PRESENTED WITHOUT WARRANTY OF ANY KIND, EXPRESS OR IMPLIED. USERS MUST TAKE FULL RESPONSIBILITY FOR THEIR APPLICATION OF ANY PRODUCTS.

THE SOFTWARE LICENSE AND LIMITED WARRANTY FOR THE ACCOMPANYING PRODUCT ARE SET FORTH IN THE INFORMATION PACKET THAT SHIPPED WITH THE PRODUCT AND ARE INCORPORATED HEREIN BY THIS REFERENCE. IF YOU ARE UNABLE TO LOCATE THE SOFTWARE LICENSE OR LIMITED WARRANTY, CONTACT YOUR CISCO REPRESENTATIVE FOR A COPY.

The Cisco implementation of TCP header compression is an adaptation of a program developed by the University of California, Berkeley (UCB) as part of UCB's public domain version of the UNIX operating system. All rights reserved. Copyright © 1981, Regents of the University of California.

NOTWITHSTANDING ANY OTHER WARRANTY HEREIN, ALL DOCUMENT FILES AND SOFTWARE OF THESE SUPPLIERS ARE PROVIDED "AS IS" WITH ALL FAULTS. CISCO AND THE ABOVE-NAMED SUPPLIERS DISCLAIM ALL WARRANTIES, EXPRESSED OR IMPLIED, INCLUDING, WITHOUT LIMITATION, THOSE OF MERCHANTABILITY, FITNESS FOR A PARTICULAR PURPOSE AND NONINFRINGEMENT OR ARISING FROM A COURSE OF DEALING, USAGE, OR TRADE PRACTICE.

IN NO EVENT SHALL CISCO OR ITS SUPPLIERS BE LIABLE FOR ANY INDIRECT, SPECIAL, CONSEQUENTIAL, OR INCIDENTAL DAMAGES, INCLUDING, WITHOUT LIMITATION, LOST PROFITS OR LOSS OR DAMAGE TO DATA ARISING OUT OF THE USE OR INABILITY TO USE THIS MANUAL, EVEN IF CISCO OR ITS SUPPLIERS HAVE BEEN ADVISED OF THE POSSIBILITY OF SUCH DAMAGES.

Any Internet Protocol (IP) addresses and phone numbers used in this document are not intended to be actual addresses and phone numbers. Any examples, command display output, network topology diagrams, and other figures included in the document are shown for illustrative purposes only. Any use of actual IP addresses or phone numbers in illustrative content is unintentional and coincidental.

All printed copies and duplicate soft copies of this document are considered uncontrolled. See the current online version for the latest version.

Cisco has more than 200 offices worldwide. Addresses and phone numbers are listed on the Cisco website at www.cisco.com/go/offices.

The documentation set for this product strives to use bias-free language. For purposes of this documentation set, bias-free is defined as language that does not imply discrimination based on age, disability, gender, racial identity, ethnic identity, sexual orientation, socioeconomic status, and intersectionality. Exceptions may be present in the documentation due to language that is hardcoded in the user interfaces of the product software, language used based on standards documentation, or language that is used by a referenced third-party product.

Cisco and the Cisco logo are trademarks or registered trademarks of Cisco and/or its affiliates in the U.S. and other countries. To view a list of Cisco trademarks, go to this URL: <https://www.cisco.com/c/en/us/about/legal/trademarks.html>. Third-party trademarks mentioned are the property of their respective owners. The use of the word partner does not imply a partnership relationship between Cisco and any other company. (1721R)

© 2021 Cisco Systems, Inc. All rights reserved.

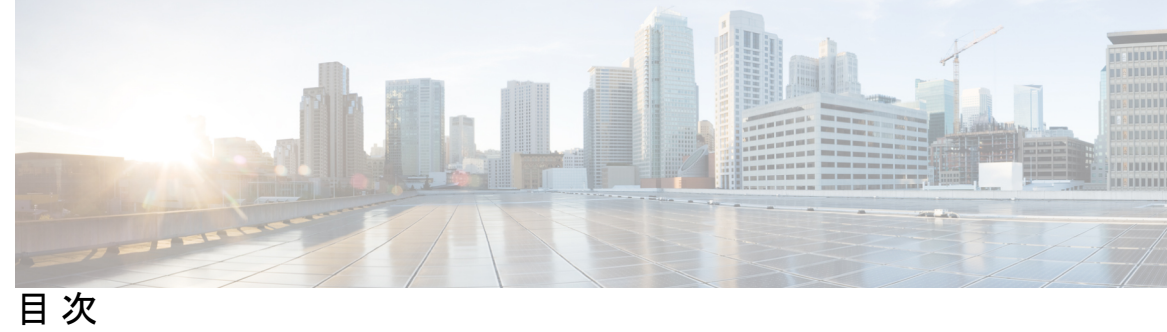

 $\overline{\phantom{a}}$ 

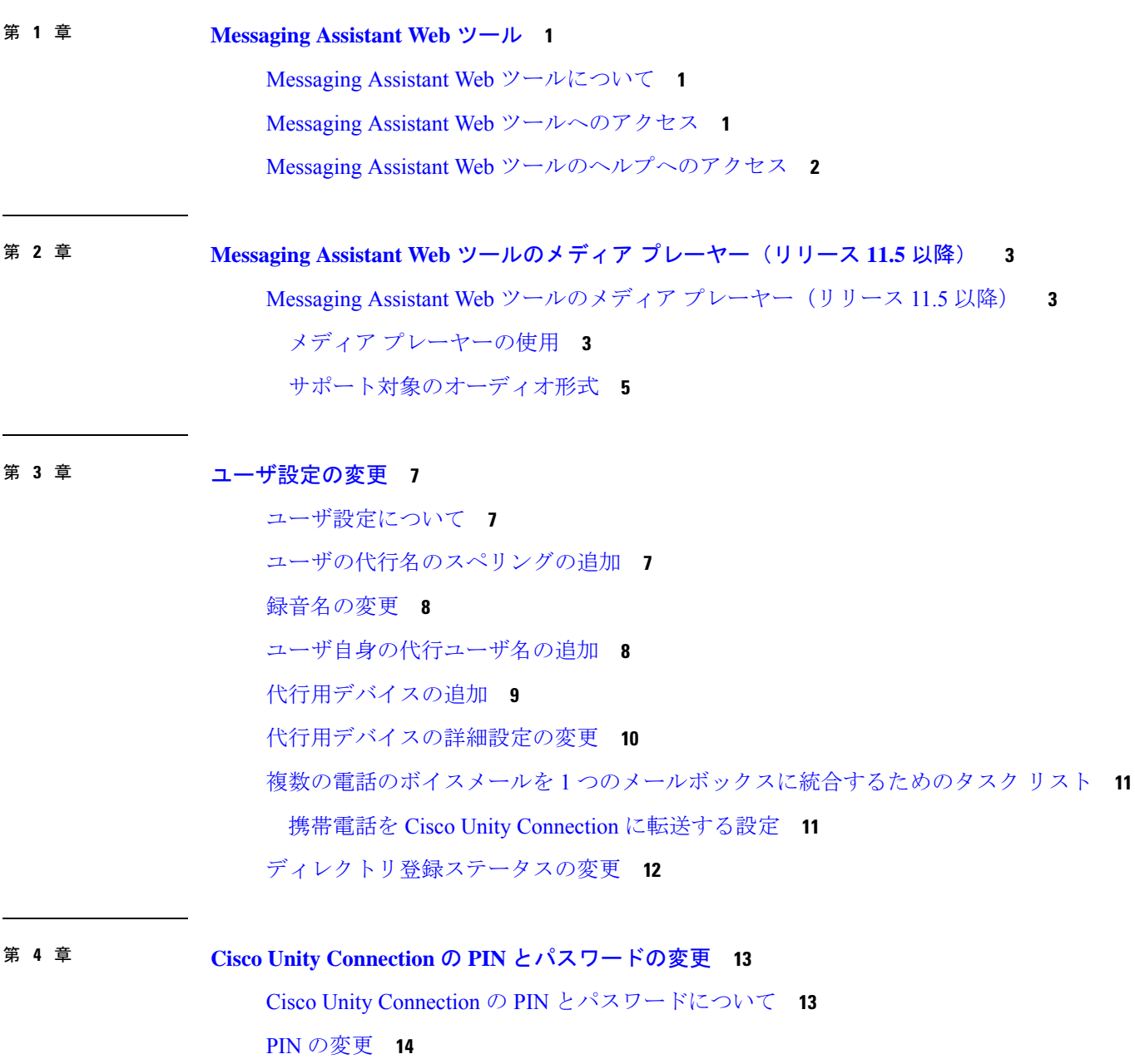

#### Cisco PCA パスワードの変更 **15**

第 **5** 章 **Cisco Unity Connection** カンバセーションの設定の変更 **17** カンバセーションの設定の説明 **17** Connection カンバセーションの言語の変更 **17** メニュー スタイルの変更 **18** Connection カンバセーションの音量の変更 **18** Connection カンバセーションの速度の変更 **19** メッセージのタイム スタンプの時間フォーマットの変更 **19** 電話のインプット スタイルの変更 **19** サインインするときに Connection が再生する情報の変更 **20** メッセージの宛先と送信方法の設定の変更 **21** 第 **6** 章 メッセージの聞き取り設定の変更 **23** メッセージ再生の設定の説明 **23**

メッセージ確認時の再生情報 **23**

電話で聞くすべてのメッセージの再生音量の変更 **24** コンピュータのスピーカーで聞くすべてのメッセージの再生音量の変更 **24** 電話で聞くすべてのメッセージの再生速度の変更 **25** コンピュータのスピーカーで聞くすべてのメッセージの再生速度の変更 **25** メッセージの再生順序の変更 **26** メッセージの前後に Cisco Unity Connection が再生する情報の変更 **27**

電話切断時の Connection によるメッセージ処理方法の変更 **28** Connection によるメッセージの削除確認を行うかどうかの変更 **28**

第 **7** 章 着信転送とスクリーニングの設定の変更 **31**

着信転送ルールの説明 **31** 着信転送の設定の変更 **32** 通話保留の設定の変更 **33** 通話のスクリーニングの設定の変更 **34** 発信者のメッセージ設定の変更 **34**

第 **8** 章 パーソナル グリーティングの管理 **37**

パーソナル グリーティングについて **37** パーソナル グリーティングの変更 **39** ユーザがビデオ グリーティングを再生するには **40**

- 第 **9** 章 メッセージの到着通知の管理 **43**
	- メッセージ通知の説明 **43**
	- 通知デバイスの設定 **44**

電話またはポケットベルの通知デバイスの設定または変更 **45**

電子メール(SMTP)通知デバイスの設定または変更 **48**

SMS 通知デバイスの設定または変更 **51**

HTML 通知デバイスの設定または変更 **54**

メッセージ通知のカスケードとチェーン **56**

SMS(SMPP)テキスト メッセージ通知の設定に関する検討事項 **57**

SpeechView での文字変換送信について **57**

SpeechView での文字変換受信のための電子メールと SMS デバイスの設定に関する検討事項 **58**

第 10 章 **10** 連絡先の管理 59

連絡先について **59** 連絡先の追加 **60** 連絡先の情報の変更 **61** 連絡先の削除 **62** 連絡先への Exchange 連絡先情報のインポート **63**

第 **1 1** 章 プライベート同報リストの管理 **65**

プライベート同期リストの説明 **65** プライベート同報リストの作成 **65** プライベート同報リストの名前の変更 **66** プライベート同報リストのメンバーの変更 **67** プライベート同報リストの削除 **68**

I

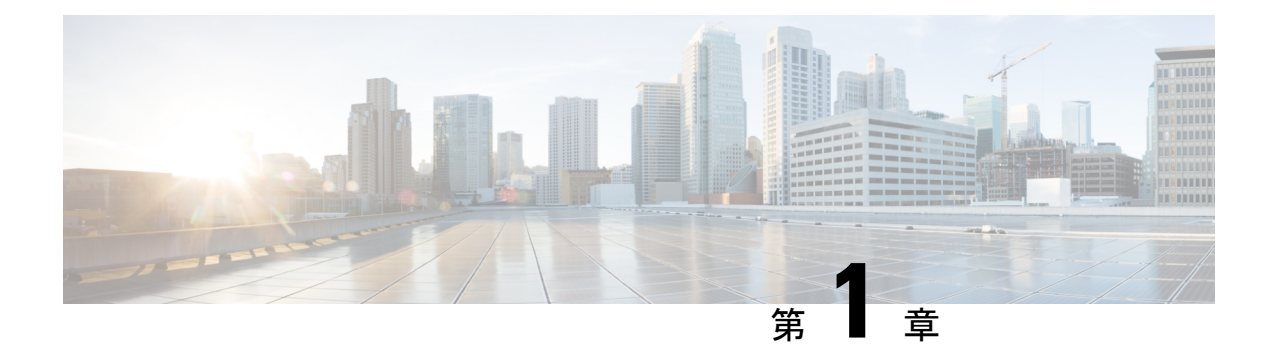

# **Messaging Assistant Web** ツール

- Messaging Assistant Web ツールについて (1 ページ)
- Messaging Assistant Web ツールへのアクセス (1 ページ)
- Messaging Assistant Web ツールのヘルプへのアクセス (2 ページ)

## **Messaging Assistant Web** ツールについて

MessagingAssistantWebツールでは、電話を使った、ユーザまたは発信者とCiscoUnityConnection 間のやりとりの方法をカスタマイズできます。また、録音したグリーティングやメッセージ発 信の設定など、Connection 設定を個人用に変更したり、メッセージ通知デバイスを設定した り、プライベート同報リストを作成したりすることも可能です。

Messaging Assistant には、Cisco Personal Communications Assistant (PCA) Web サイトからアク セスできます。

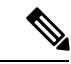

Cisco PCA と Messaging Assistant を使用するようにコンピュータの Web ブラウザを設定する必 要があります。 業務で使用するコンピュータに対しては Connection の管理者がすでにこの設 定を行っている可能性がありますが、ユーザの組織がCiscoPCAへのリモートアクセスを提供 する場合は、Webサイトへのアクセスに使用する他のコンピュータにインストールされている ブラウザを設定する必要があります。手順については、Connectionの管理者に問い合わせてく ださい。 (注)

関連トピック

Messaging Assistant Web ツールのヘルプへのアクセス (2 ページ)

# **Messaging Assistant Web** ツールへのアクセス

ステップ **1 http://<Cisco Unity Connection server>/ciscopca** にある Cisco PCA のサインインページに移動します。 URL は大文字と小文字が区別されます。

Cisco PCA の URL をブックマークすると、Messaging Assistant にアクセスするたびに Web アドレスを入力 する必要がなくなります。

ステップ2 ユーザ名とパスワードを入力します。

Cisco PCA のパスワードを忘れた場合は、Connection の管理者に問い合わせてください。

- ステップ **3** [サインイン(Sign In)]を選択します。
	- 英語以外の言語で Cisco PCA ページにログインすると、画面にセキュリティ警告が表示されま すが、無視して問題ありません。 (注)
- ステップ **4** Cisco PCA のホーム ページで [Messaging Assistant]リンクをクリックします。
- ステップ **5** 作業終了後、Messaging Assistantの任意のページの右上隅にある[サインアウト(Sign Out)]を選択します。

# **Messaging Assistant Web** ツールのヘルプへのアクセス

ステップ **1** Messaging Assistant の任意のページで、[ヘルプ(Help)]メニューを選択します。

ステップ2 [ヘルプ (Help) ] メニューから、次の適切なリンクを選択します。

| オプション | 説明                           |
|-------|------------------------------|
| コンテンツ | ヘルプのトピックがリスト表示されます。          |
| 索引    | ヘルプのインデックスが表示されます。           |
| ページト  | 表示するページに対応したヘルプ トピックが表示されます。 |

アイコンのヘルプが必要な場合は、カーソルをアイコンの上に置いてツールチップを表示させます。

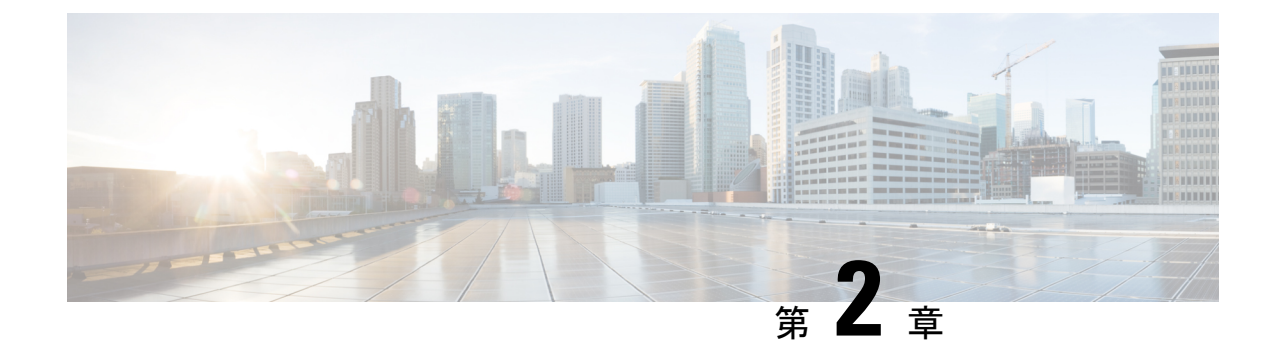

# **MessagingAssistantWeb**ツールのメディア プレーヤー(リリース **11.5** 以降)

• Messaging Assistant Web ツールのメディア プレーヤー (リリース 11.5 以降) (3ペー ジ)

# **Messaging Assistant Web** ツールのメディア プレーヤー (リリース **11.5** 以降)

### メディア プレーヤーの使用

Unity Connection がサポートするメディア プレーヤーでは、電話機を使用してユーザのボイス 名やグリーティングの再生、録音、アップロード、ダウンロードができます。メディアプレー ヤーは、Messaging Assistant Web ツールのさまざまなページに表示されます。

メディアプレーヤーでは、電話機を再生および録音デバイスとして使用できます。プレーヤー には、電話機で再生や録音する際に Connection が電話するプライマリ内線番号、電話番号、 ディレクトリ URI を入力できるオプションがあります。

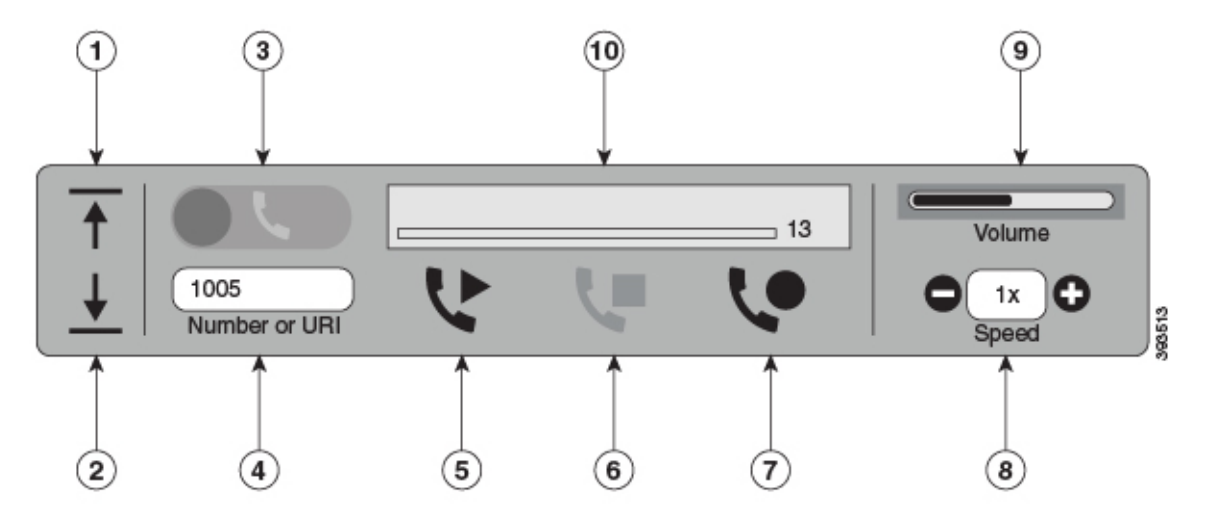

メディア プレイヤーは電話機とともに再生または録音デバイスとしてもコンピューターをサ ポートします。 プレーヤーは、再生と録音用に電話機またはコンピューターを選択するオプ ションを提供します。

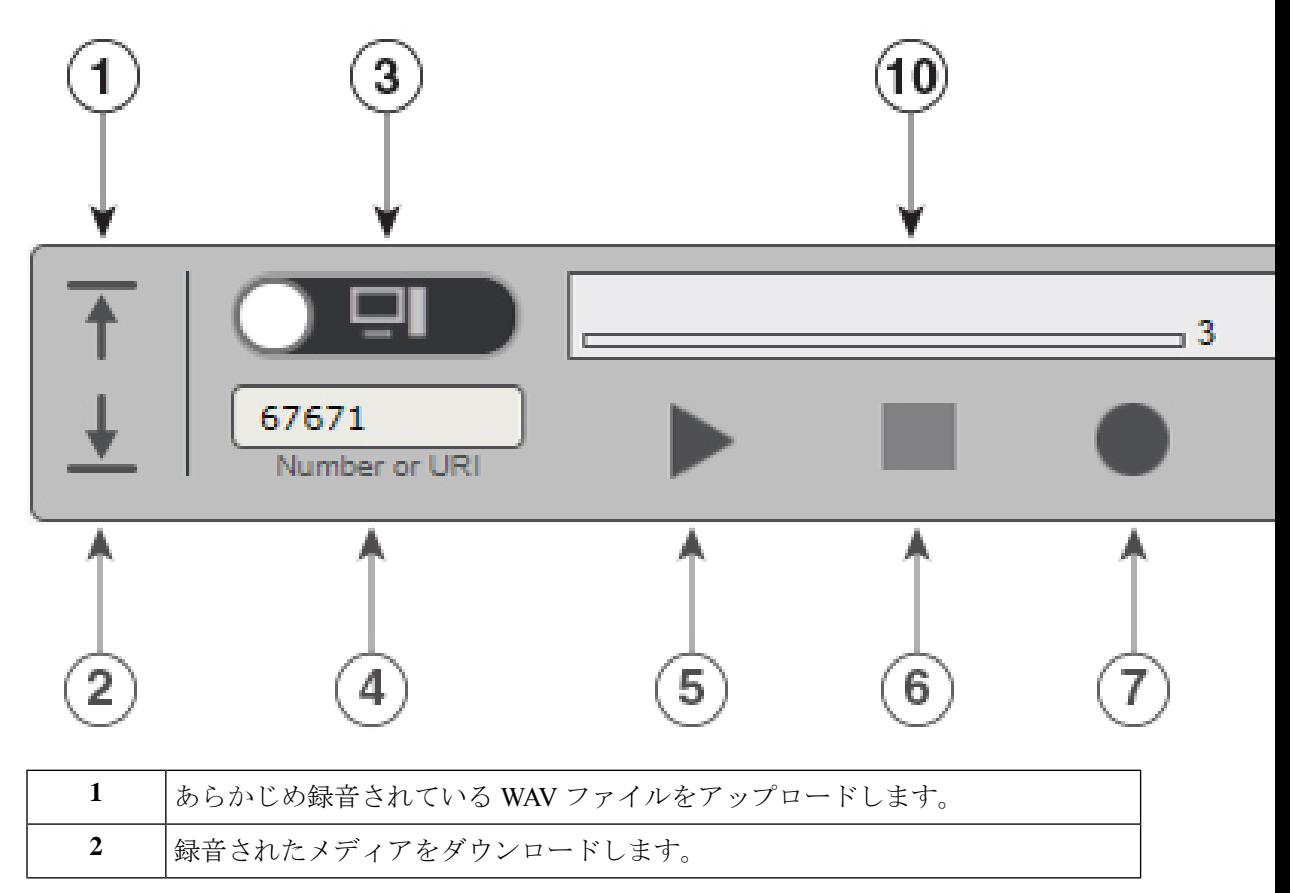

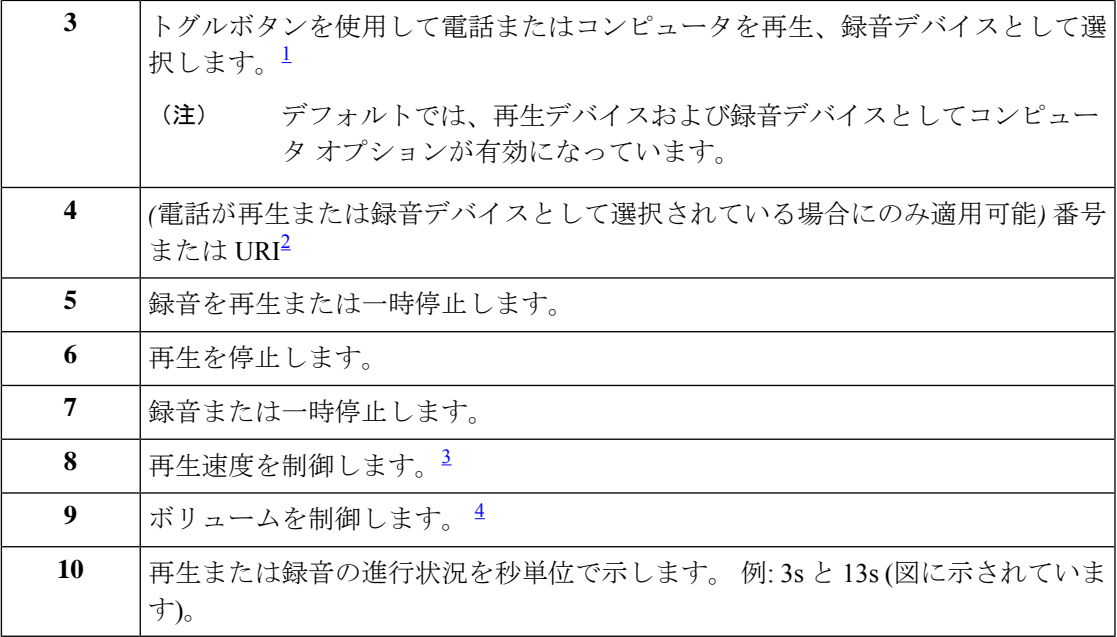

- <sup>1</sup> 11.5(1)SU5をリリースする前は、再生と録音用に電話機のみがサポートされていました。
- 2 fractivisus コック<br>2 電話番号またはディレクトリURIを入力することで、ユーザのボイス名またはグリーティ ングを録音、再生することができます。
- <sup>3</sup> デフォルトでは、速度の値が 1x に設定されています。 速度をレベル -1x、2x、および 3x に変更できます。
- <sup>4</sup> デフォルトでは、ボリュームの値は 50 に設定されています。ボリュームは 0 ~ 100 の範 囲で変更できます。

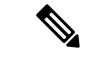

メディア プレーヤーであらかじめ録音された WAV ファイルをアップロードする場合、ファイ ルを正常にアップロードするために、ページを保存する必要があります。 (注)

### サポート対象のオーディオ形式

Unity Connection は録音ファイルで以下のオーディオ形式をサポートしています。

- PCM リニア
- G.711 mu-law
- G.711 a-law
- G.729a
- $\cdot$  G.726
- GSM 06.10

上記のオーディオ形式で WAV ファイルを録音またはアップロードできます。

 $\mathbf I$ 

I

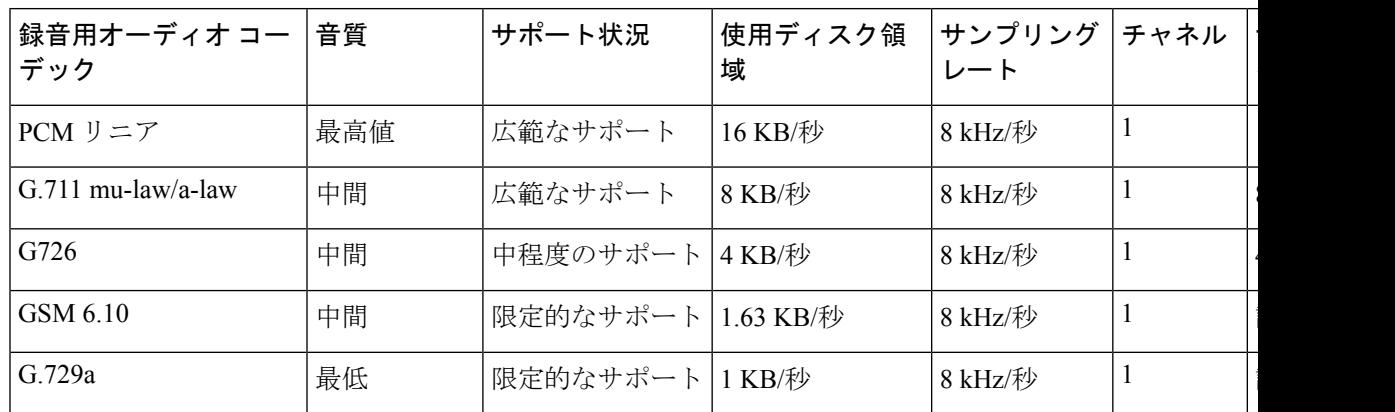

#### 表 **<sup>1</sup> :** 録音に使用されるオーディオ コーデックの比較

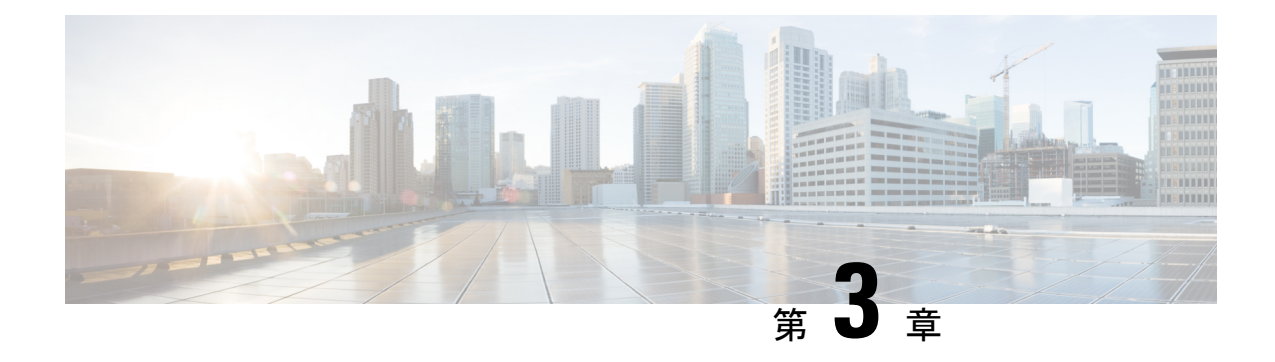

# ユーザ設定の変更

- ユーザ設定について (7 ページ)
- ユーザの代行名のスペリングの追加 (7 ページ)
- 録音名の変更 (8 ページ)
- ユーザ自身の代行ユーザ名の追加 (8 ページ)
- 代行用デバイスの追加 (9 ページ)
- 代行用デバイスの詳細設定の変更 (10 ページ)
- 複数の電話のボイスメールを 1 つのメールボックスに統合するためのタスク リスト (11 ページ)
- ディレクトリ登録ステータスの変更 (12 ページ)

# ユーザ設定について

ユーザ設定では、Cisco Unity Connection システムのユーザとしての情報と、システムとの対話 用に選択した内容を制御します。

# ユーザの代行名のスペリングの追加

名前をアルファベット以外の文字で入力する(たとえば、漢字で入力する)場合は、代行ユー ザ名のスペリングをアルファベットで入力します。代行ユーザ名のスペリングを入力すると、 発信者が音声認識を使用したときに正常にユーザに到達できます。

- ステップ1 Messaging Assistant で、[設定(Preferences)] メニューの [個人 (Personal) ]を選択します。
- ステップ **2** [設定] ページで、[名前] の下の [名前の別名(英数)] または [名字の別名(英数)] フィールドにユーザの別名の スペリングを入力します。

使用可能な文字は A ~ Z、a ~ z、および 0 ~ 9 です。

ステップ **3** 保存を選択します。

関連トピック

ユーザ自身の代行ユーザ名の追加 (8 ページ)

### 録音名の変更

録音名は、他のユーザに残したメッセージとともに再生され、ディレクトリではその名前で ユーザが識別されます。また、独自の録音の代わりにシステム録音を使用したグリーティング とともに再生することもできます。

 $\mathcal{L}$ 

- 他の Cisco Unity Connection ユーザが電話でメッセージを送信した場合、そのユーザにはオプ ション グリーティングが再生されません。 オプション グリーティングを使用可能にするとき は、録音名を変更して、不在であることを示す情報を追加することを検討してください。 ヒント
- ステップ1 Messaging Assistant で、「設定(Preferences)] メニューの [個人(Personal)]を選択します。
- ステップ **2** [パーソナルオプション]ページで、名前を録音するには、セクション録画名の下にある利用可能なインター フェイスの録音を選択します。
	- リリース11.0 (1)以前の場合は、録音名のセクションで再生**\**録音オプションを選択して、メディ アマスターをロードする必要があります。 (注)
- ステップ **3** 録音の終了後、[停止(Stop)]を選択します。

ステップ **4** 保存を選択します。

## ユーザ自身の代行ユーザ名の追加

指定した 1 つまたは複数の代行ユーザ名でユーザを認識するように、Cisco Unity Connection を 設定できます。 代行ユーザ名は、ディレクトリに登録されている名前とは異なります。

Connection は、William に対応する Bill や Catherine に対応する Cathy など、一般的なニックネー ムを認識します。ただし、次の状況では、発信者が音声認識を使用したときに正常にユーザに 到達できるよう、ユーザ自身の代行ユーザ名を追加することを検討してください。

- ユーザが一般的でないニックネームで知られている (たとえば、ユーザの名前は William だが、ニックネームは Buddy である)。
- ユーザが別の名前で知られている (たとえば、ミドル ネームまたは旧姓)。
- ユーザの名前の発音が文字通りの発音と異なる (たとえば、ユーザの名前は Janet だが、 「Jah-nay(ジャーネイ)」と発音する。 この場合、代行ユーザ名として発音スペリング の「Jahnay」を追加する)。
- ステップ1 Messaging Assistant で、「設定(Preferences)] メニューの [個人 (Personal) ]を選択します。
- ステップ **2** [設定(Preferences)] ページで、[代行ユーザ名(Alternate Names)] の下にユーザの代行ユーザ名を入力し ます。
- ステップ **3** 新しい代行ユーザ名を追加するには、[行の追加(Add Row)]を選択し、ステップ 2 を繰り返します。
- ステップ **4** 保存を選択します。

#### 関連トピック

ユーザの代行名のスペリングの追加 (7 ページ)

## 代行用デバイスの追加

使用する他のデバイス(ポケットベル、携帯電話、自宅の電話、別の職場の電話など)に関す る情報を、Cisco UnityConnectionの設定に追加できます。この機能によって、代行用デバイス からConnectionへの電話がより便利になります。これは、プライマリ内線番号から電話をかけ る場合と同じようにシステムが番号を認識し、動作するためです。

Connectionの管理者は、プライマリ内線番号の他に、代行用デバイスを追加できます。最大で 10台の代行用デバイスを追加できます。また、管理者が定義した代行用デバイスをすべて表示 できます。

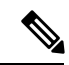

代行用デバイスの一覧に含まれない電話番号からサインインすると、その番号を追加するかど うか尋ねられます。番号の追加を選択すると、プライマリ内線番号から電話をかける場合と同 じように Connection がその番号を認識し、動作します。 番号の追加を選択しないと、追加に ついて再度尋ねられることはありません。 (注)

- ステップ1 Messaging Assistant で、「設定(Preferences) | メニューの [個人(Personal) ]を選択します。
- ステップ **2** [設定(Preferences)] ページの [代行用デバイス(Alternate Devices)] セクションで、[ユーザが定義したデ バイス(User Defined Devices)] テーブルの [行の追加(Add Row)]を選択します。
- ステップ **3** [名前(Name)] フィールドにデバイスの説明を入力します (たとえば、「**Mobile work phone**」また は「**Personal mobile phone**」のように入力できます)。
- ステップ **4** [番号(Number)] フィールドに、30 文字以内でデバイスの内線番号または電話番号を入力します。

[ユーザが定義したデバイス(User Defined Devices)] テーブルに数字を入力する場合、次の点に注意して ください。

• 追加した各電話番号は一意である必要があります。Connection は、他のユーザに割り当てられた番号 (プライマリ内線番号または代行用デバイス)、または他の Connection エンティティ(システム同報 リストなど)に割り当てられた番号を受け入れません。

- 番号には 0 ~ 9 の数字を使用します。 追加の数字または文字が必要かどうかを Connection の管理者に 問い合わせます。
	- 正しい電話番号の形式を確認するには、代行用デバイスから職場の電話に発信し、職場の 電話の発信者 ID 領域で、その電話番号に表示される追加の数字と文字に注意します。 ヒント
- SIPURLに対して有効なエイリアスを入力することもできます。たとえば、URLがSIP:aabade@cisco.com の場合、「**aabade**」と入力します。詳細については、Connectionの管理者に問い合わせてください。
- ステップ **5** 他のデバイスを追加するには、[行の追加(Add Row)]を選択して、ステップ 2 とステップ 3 を繰り返しま す。
- ステップ **6** 保存を選択します。 入力した代行用デバイスがすべてアクティブになります。

#### 関連トピック

代行用デバイスの詳細設定の変更 (10 ページ) 複数の電話のボイスメールを 1 つのメールボックスに統合するためのタスク リスト (11 ページ)

## 代行用デバイスの詳細設定の変更

代行用デバイスには、カスタマイズ可能な詳細設定がいくつかあります。 各代行用デバイス は、デフォルトで、プライマリ内線番号用に設定されたものと同じ設定を使用します。

Cisco Unity Connection への発信に使用する各代行用デバイスの設定を変更できます。 たとえ ば、携帯電話から発信するときのインプット スタイルはボイス コマンドで、職場の電話から 発信するときには電話のキーパッドを使用するなど、各デバイスで設定を変えることができま す。

- ステップ **1** Messaging Assistant で、[設定(Preferences)] メニューの [個人(Personal)]を選択します。
- ステップ2 [設定 (Preferences) ] ページの [代行用デバイス (Alternate Devices) ] セクションで、[ユーザが定義したデ バイス (User Defined Devices) ] テーブルの [詳細設定 (Advanced Settings) ] カラムにある、変更対象のデ バイスの [編集 (Edit) ]を選択します。

[代行用デバイスの詳細設定(Alternate Device Advanced Settings)] が新しいブラウザ ウィンドウで開きま す。

- ステップ **3** [設定] カラムで、変更する設定のチェックボックスをオンにします。
- ステップ **4** [代行用デバイスの値(Alternate Device Value)] カラムで、目的の動作になるようにデバイスの設定値を変 更します。
- ステップ **5** 保存を選択します。
- ステップ **6** [代行用デバイスの詳細設定(Alternate Device Advanced Settings)]のブラウザ ウィンドウを閉じます。

# 複数の電話のボイスメールを **1** つのメールボックスに統 合するためのタスク リスト

応答しない場合に複数の電話(仕事用の携帯電話と個人の携帯電話など)を Cisco Unity Connectionに転送するよう設定すると、すべてのボイスメッセージが1つのメールボックスに 集められます。

Connectionに転送するように携帯電話が設定されている場合、発信者はグリーティングを聞い て、Connectionメールボックスにメッセージを残すことができます。この方法は、プライマリ 内線番号に応答しなかった場合と同じです(転送の設定は、Connectionではなく、電話そのも ので行います)。

Connectionに転送するように携帯電話を設定するには、ここに示す順序で次のタスクを実行し ます。

- **1.** 携帯電話を代行用デバイスとして追加します。 代行用デバイスの追加 (9 ページ)を参 照してください。
- **2.** 職場の電話番号に転送するように携帯電話を設定します。これは、Connection 上のプライ マリ内線番号に対応する必要があります。電話会社から提供される操作手順を参照してく ださい。

電話の操作手順を提供されていない場合は、「電話の転送」と電話会社の名称をペアにし てインターネットで検索してください。携帯電話をCisco UnityConnectionに転送する設定 (11ページ)も参照してください。ここでは一般的な操作手順を紹介していますが、手順 は電話機によって異なります。

**3.** 携帯電話に別の電話から発信し、転送をテストします。 Connection メールボックスに転送 されるはずです。

コールは最初に携帯電話に、次に職場の電話に送信されるため、メールボックスに到達す るまでに、発信者に多くの呼び出し音が聞こえることがあります。

#### 携帯電話を **Cisco Unity Connection** に転送する設定

ここでは一般的な手順を紹介しますが、手順は電話機によって異なります。電話会社から提供 される操作手順を参照してください。

- ステップ1 携帯電話で、設定オプションを選択します。
- ステップ **2** 電話の設定を選択します。
- ステップ **3** 電話の転送を選択します。
- ステップ **4** 適切な転送オプションを選択します。

すべての電話を転送するのはお勧めできません。 次の条件で転送するのが一般的です。

- 電話が話し中の場合。
- 電話に出られない場合。
- 電話が圏外または使用できない場合(たとえば、電源が入っていないなど)。

ステップ **5** 画面のメッセージに従い、Connection 上のプライマリ内線番号に対応する職場の電話番号を入力します。

# ディレクトリ登録ステータスの変更

社内のCisco UnityConnectionの設定状態によっては、自分の情報をディレクトリに登録するか どうかを選択できます。ユーザがディレクトリに登録されていると、ユーザの内線番号を知ら ない発信者は、ユーザの名前で検索することによってユーザに到達できます。

ステップ **1** Messaging Assistant で、[設定(Preferences)] メニューの [個人(Personal)]を選択します。

ステップ2 [設定 (Preferences) 1ページの [ディレクトリー覧 (Directory Listing) 1セクションで、[電話ディレクトリ に登録(List in Phone Directory)]チェックボックスをオンにすると、一覧に登録されます。

または

[電話ディレクトリに登録] チェックボックスをオフにすると、一覧から除外されます。

ステップ **3** 保存を選択します。

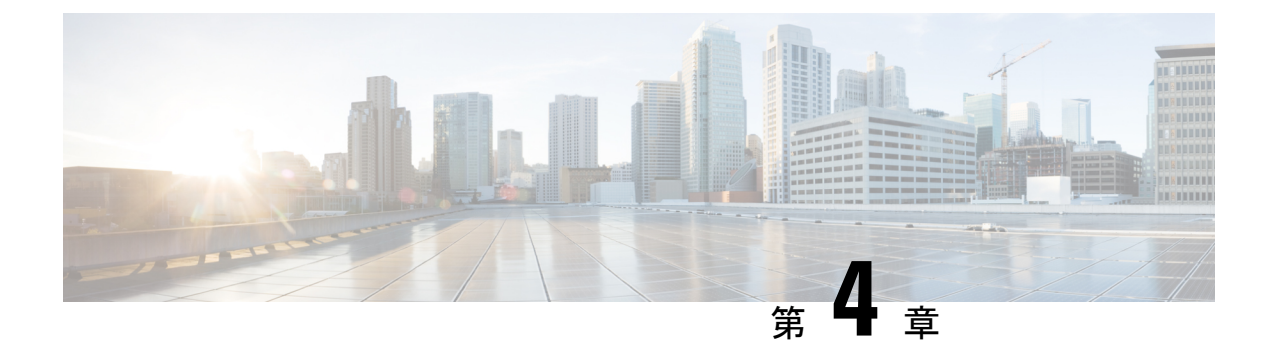

# **Cisco Unity Connection** の **PIN** とパスワード の変更

- Cisco Unity Connection の PIN とパスワードについて (13 ページ)
- PIN の変更 (14 ページ)
- Cisco PCA パスワードの変更 (15 ページ)

# **Cisco Unity Connection** の **PIN** とパスワードについて

電話で Cisco Unity Connection にサインインするには PIN を使用します。 また、Connection Web ツールにアクセスするには、Cisco Personal Communications Assistant (PCA) Web サイトにサイ ンインするためのパスワードも必要です。

Connection 管理者から指定された最初の PIN とパスワードは変更することをお勧めします。

電話による初回登録ガイダンス時に最初の暗証番号を変更するよう指示がありますが、これは Cisco PCA にサインインする際に使用する最初のパスワードを変更するものではありません。 これらのパスワードは Messaging Assistant Web ツールで変更します。

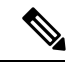

コンピュータのサインイン パスワードを Cisco PCA パスワードとして使用するように Cisco Unity Connection システムを設定することも可能です。 Connection システムをこのように設定 すると、Messaging Assistant で Cisco PCA パスワードを変更できなくなります。 (注)

Messaging Assistant では、PIN も変更できます。ただし、変更する場合は、既存の PIN を入力 する必要がないので、Cisco PCA と外部サービスのアカウントでパスワードを安全に保つため に必要な措置を取ってください。

Connectionメールボックスを不正アクセスから保護するには、暗証番号とパスワードを変更す る際に、Connection 管理者から提供されるセキュリティ ガイドラインに従ってください。 一 般に、パスワードは短い方が使いやすいのですが、長くて単純でないパスワードを指定した方 がより安全です。

次の表に、Connection の単純でない PIN とパスワードの特性を示します。

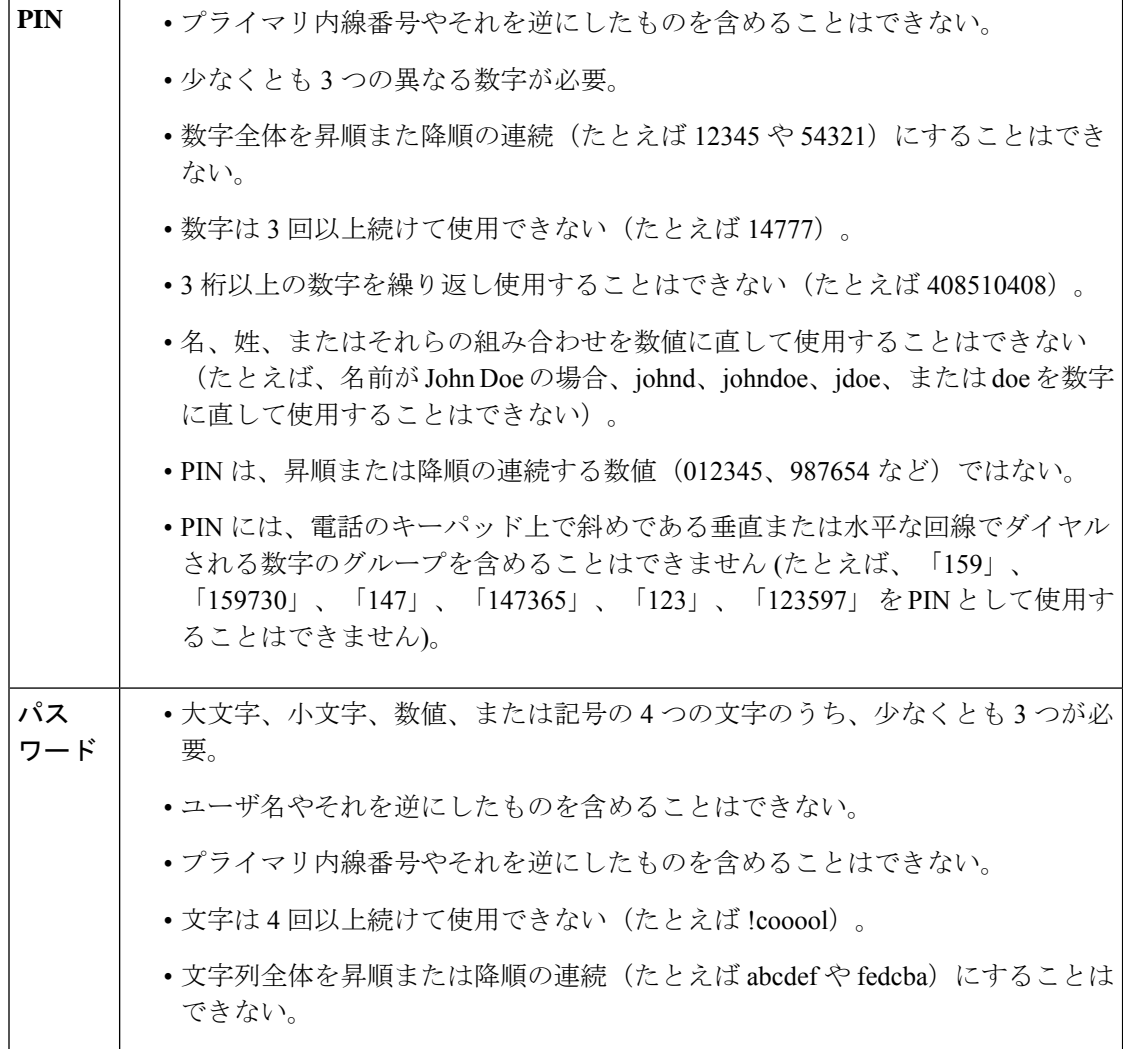

## **PIN** の変更

PINは、メッセージのプライバシーを保護します。また、不正アクセスからCiscoUnityConnection メールボックスを保護します。 PIN はいつでも変更できます。

PIN を忘れた場合は、Messaging Assistant Web ツールを使用して変更します。これを使用すれ ば、既存の PIN を入力しなくても PIN を変更できるためです。 ヒント

ステップ1 Messaging Assistant で、「パスワード (Passwords) | メニューの [PIN 変更 (Change PIN) ]を選択します。 ステップ **2** [PIN] ページで、新しいパスワードを入力し、確認のためにもう一度入力します。 0 ~ 9 の数字を使用しま す。

ステップ **3** 保存を選択します。

# **Cisco PCA** パスワードの変更

パスワードにより、Cisco Personal Communications Assistant (PCA) Web サイトに対するアクセ スが保護されます。

電子メールアプリケーションを使用してボイスメッセージにアクセスする際、アプリケーショ ンは、Cisco Unity Connection のユーザ名と Cisco PCA パスワードを使用して Connection アカウ ントにアクセスします。 Messaging Assistant で Cisco PCA パスワードを変更する場合は、電子 メール アプリケーションでもパスワードをアップデートして、アプリケーションが引き続き Connection アカウントにアクセスできるようにします。

- コンピュータのサインイン パスワードを Cisco PCA パスワードとして使用するように Cisco Unity Connection システムを設定することも可能です。 Connection システムをこのように設定 すると、Messaging Assistant で Cisco PCA パスワードを変更できなくなります。 (注)
- ステップ1 Messaging Assistant で、「パスワード(Passwords)] メニューの [Cisco PCA パスワードの変更(Change Cisco PCA Password)]を選択します。
- ステップ **2** [Cisco PCA パスワード(Cisco PCA Password)] ページで、現在のパスワードを入力します。
- ステップ **3** 新しいパスワードを入力し、次にもう一度そのパスワードを入力して確認します。
- ステップ **4** 保存を選択します。

I

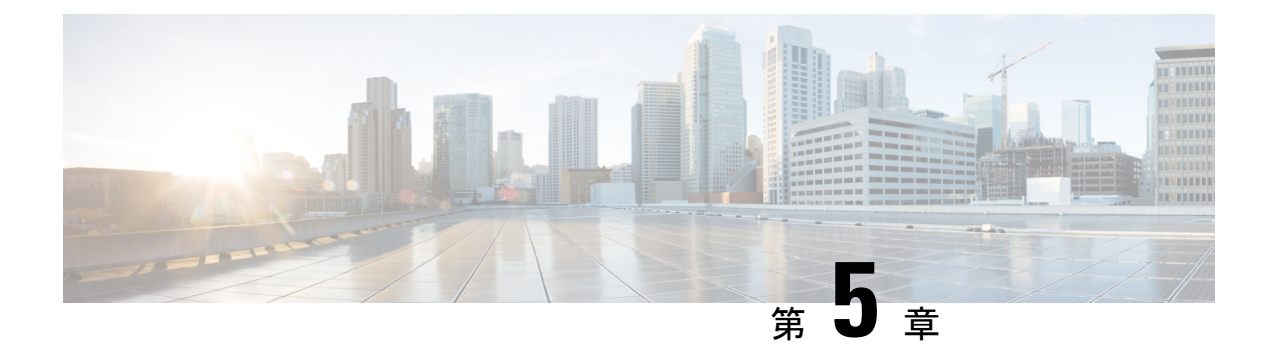

# **Cisco Unity Connection** カンバセーションの 設定の変更

- カンバセーションの設定の説明 (17 ページ)
- Connection カンバセーションの言語の変更 (17 ページ)
- メニュー スタイルの変更 (18 ページ)
- Connection カンバセーションの音量の変更 (18ページ)
- Connection カンバセーションの速度の変更 (19ページ)
- メッセージのタイム スタンプの時間フォーマットの変更 (19 ページ)
- 電話のインプット スタイルの変更 (19 ページ)
- サインインするときに Connection が再生する情報の変更 (20 ページ)
- メッセージの宛先と送信方法の設定の変更 (21 ページ)

# カンバセーションの設定の説明

カンバセーションの設定では、再生されるメッセージや、電話でどのように Cisco Unity Connectionと対話するかを制御します。この設定をメッセージの聞き取り設定と組み合わせて 使用すれば、Connection カンバセーションのさまざまな機能をカスタマイズできます。

# **Connection** カンバセーションの言語の変更

この設定は、Cisco Unity Connection カンバセーションで再生される言語を指定します (発信者 に対して再生される Connection カンバセーションの言語は、Connection の管理者が設定しま す)。

ステップ **1** Messaging Assistant で、[設定(Preferences)] メニューの [電話メニュー(Phone Menu)]を選択します。

ステップ **2** [電話メニュー(Phone Menu)] ページの [使用言語(Language)] リストで、Connection カンバセーション に使用する言語を選択します。

ステップ **3** ページの下までスクロールし、[保存(Save)]を選択します。

## メニュー スタイルの変更

電話のインプットスタイルを電話のキーパッドにした場合、標準ガイダンスまたは簡易ガイダ ンスのいずれかを聞くことができます。標準ガイダンスは理解しやすいインストラクションを 提供するものであり、簡易ガイダンスは標準ガイダンスの簡易版です。 インプット スタイル をボイス コマンドにした場合は、標準ガイダンスしか聞くことができません。

- ステップ **1** Messaging Assistant で、[設定(Preferences)] メニューの [電話メニュー(Phone Menu)]を選択します。
- ステップ **2** [電話メニュー] ページの [タッチトーン メニュー スタイル] リストから、使用するガイダンス タイプを選 択します。

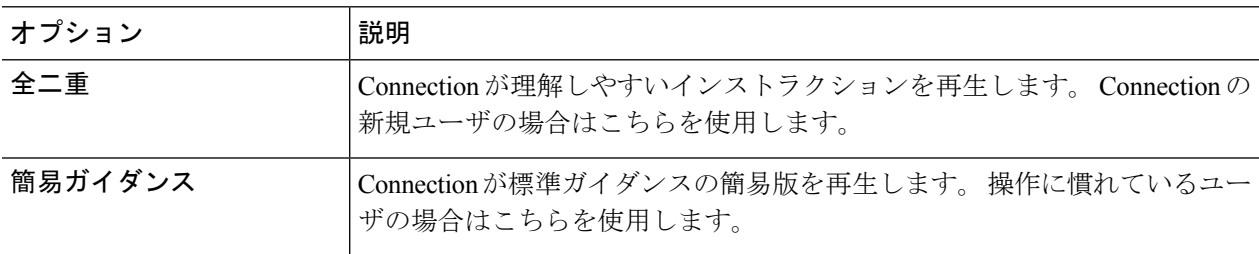

ステップ **3** ページの下までスクロールし、[保存(Save)]を選択します。

## **Connection** カンバセーションの音量の変更

Cisco UnityConnectionカンバセーションでのプロンプト、録音名、またはユーザグリーティン グの再生音量のレベルを設定できます。

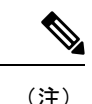

(注) ここで設定した音量は、メッセージの再生の音量には反映されません。

- ステップ **1** Messaging Assistant で、[設定(Preferences)] メニューの [電話メニュー(Phone Menu)]を選択します。
- ステップ **2** [電話メニュー(Phone Menu)] ページの [ガイダンス音量(Conversation Volume)] リストで、Connection カンバセーションの再生に使用するレベルを選択します。
- ステップ **3** ページの下までスクロールし、[保存(Save)]を選択します。

# **Connection** カンバセーションの速度の変更

Cisco UnityConnectionカンバセーションでのプロンプト、録音名、またはユーザグリーティン グの再生速度を設定できます。

(注) ここで設定した速度は、メッセージの再生速度には反映されません。

- ステップ **1** Messaging Assistant で、[設定(Preferences)] メニューの [電話メニュー(Phone Menu)]を選択します。
- ステップ **2** [電話メニュー(Phone Menu)] ページの [ガイダンス速度(Conversation Speed)] リストで、Connection カ ンバセーションの再生に使用するレベルを選択します。
- ステップ **3** ページの下までスクロールし、[保存(Save)]を選択します。

# メッセージのタイムスタンプの時間フォーマットの変更

メッセージを電話で聞くときに再生されるメッセージのタイムスタンプの時間フォーマットを 選択できます。

- ステップ **1** Messaging Assistant で、[設定(Preferences)] メニューの [電話メニュー(Phone Menu)]を選択します。
- ステップ **2** [電話メニュー(Phone Menu)] ページの [時間フォーマット(Time Format)] リストから、使用する時間 フォーマットを選択します。

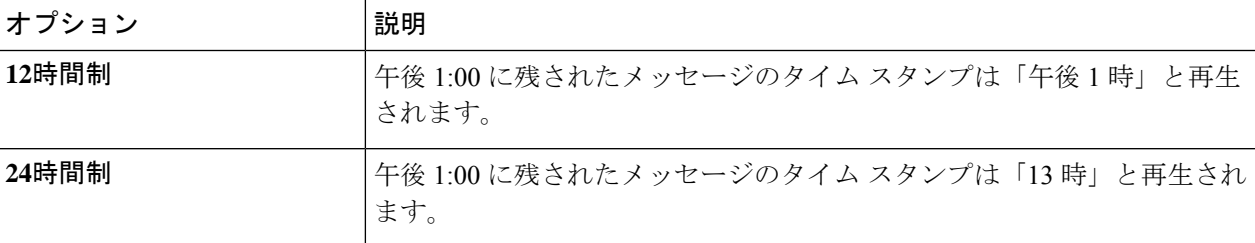

ステップ **3** ページの下までスクロールし、[保存(Save)]を選択します。

# 電話のインプット スタイルの変更

電話で Cisco Unity Connection にアクセスするときは、使用するインプット スタイルを選択で きます。

- 電話のキーパッドを使用して、メッセージや設定を管理する。
- 電話のキーパッドを使用するだけでなく、ボイスコマンドを使用してメッセージや設定を 管理する。
- ステップ **1** Messaging Assistant で、[設定(Preferences)] メニューの [電話メニュー(Phone Menu)]を選択します。
- ステップ **2** [電話メニュー] ページの [インプット スタイル] フィールドで、適切なスタイルを選択します。

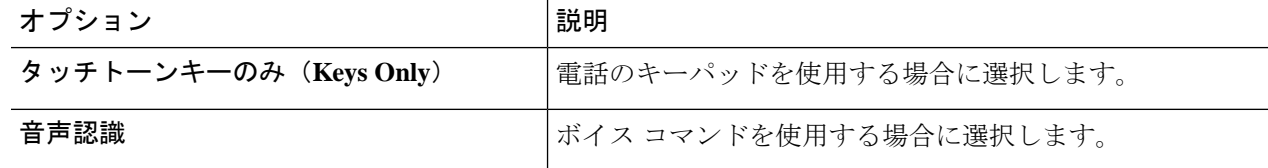

ステップ **3** 保存を選択します。

# サインインするときに **Connection** が再生する情報の変更

電話でサインインするときに Cisco Unity Connection が再生する情報を制御できます。

- Connection が録音名を再生するかどうかを選択できます。
- オプション グリーティングが有効になっている場合、そのことを Connection から通知さ れるようにするかどうかを指定できます。
- メッセージを確認するときに、Connection で合計数を案内するメッセージのタイプを選択 できます。
- ステップ **1** Messaging Assistant で、[設定(Preferences)] メニューの [電話メニュー(Phone Menu)]を選択します。
- ステップ **2** Connectionを呼び出してサインインするときに、自分の録音名を聞くには、[電話メニュー(PhoneMenu)] ページの [サインイン後に再生(After Signing In Play)] セクションで [録音名を再生する(Play My Recorded Name)]チェックボックスをオンにします。
- ステップ **3** オプション グリーティングがオンのときに Connection がユーザに通知するようにするには、[オプション グリーティング通知の再生(Play Alternate Greeting Notification)]チェックボックスをオンにします。
- ステップ **4** [新規メッセージの再生] セクションで、アナウンスするメッセージ数の種類によって、次のうちいずれか のチェックボックスをオンにします。

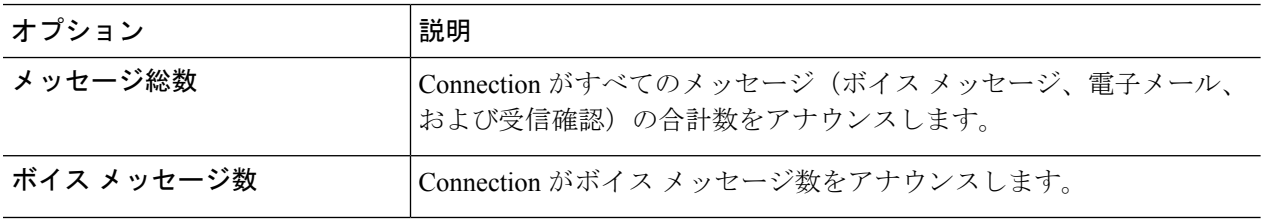

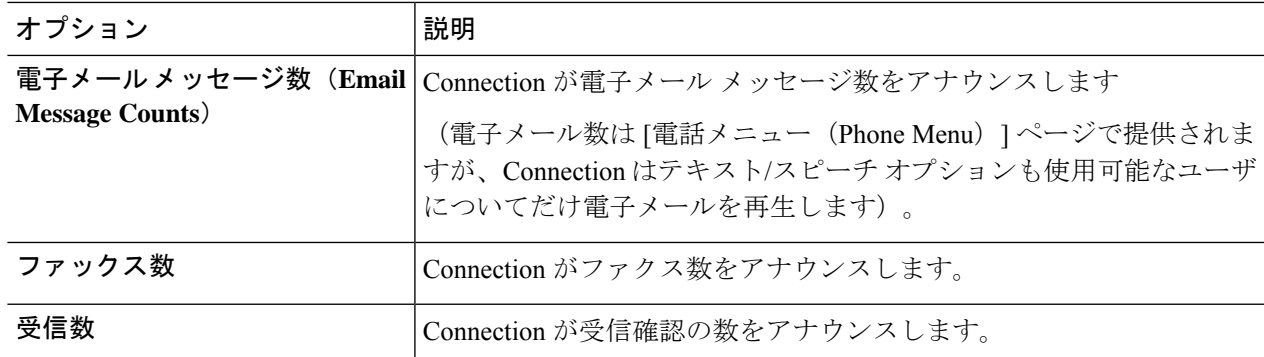

- ステップ **5** Connection で、すべての開封済みメッセージ(ボイス メッセージ、電子メール、および受信確認)の合計 数をアナウンスする場合は、[開封済みメッセージの再生(For Saved Messages Play)] セクションの [メッ セージ総数(Message Count Totals)]チェックボックスをオンにします。
- ステップ **6** 保存を選択します。

## メッセージの宛先と送信方法の設定の変更

Cisco Unity Connection では、電話のインプット スタイルが電話のキーパッド ([タッチトーン キーのみ(Keys Only)] に設定されている場合、メッセージの宛先に別のユーザを指定する ときは、次のどちらかの操作を行います。

- ユーザ名を入力する。
- ユーザの内線番号を入力する。

電話でメッセージの宛先を指定するときに # # を押すことで、名前の入力と番号の入力を切り 替えられる場合があります。これは、選択したメッセージの宛先指定設定には依存しません。

ステップ **1** Messaging Assistant で、[設定(Preferences)] メニューの [電話メニュー(Phone Menu)]を選択します。

- ステップ **2** 選択した名前を聞いて確認する場合は、[電話メニュー(PhoneMenu)]ページの[メッセージの宛先を指定 して送信する間 (While Addressing and Sending a Message) |セクションで[受信者を名前で確認する (Confirm Recipient by Name)]チェックボックスをオンにします。
	- ボイスコマンド([音声認識]インプットスタイル)を使用している場合は、確認のため常に受 信者名が再生されます。 (注)
- ステップ **3** メッセージを複数の受信者に送信または転送するときに、各受信者の後に名前を追加する場合は、[各受信 者の後に名前を追加する(Continue Adding Names After EachRecipient)]チェックボックスをオンにします。
	- ボイス コマンド([音声認識(Voice Recognition)] インプット スタイル)を使用している場合 は、常に名前の追加についての確認が行われます。 (注)
- ステップ **4** メッセージの宛先指定時に [受信者の入力方法(Enter a Recipient By)] フィールドで、ユーザ名を入力する か内線番号を入力するかをオプションで選択します。
	- この設定はボイスコマンド([音声認識]インプットスタイル)を使用している場合には適用さ れません。 (注)
- ステップ **5** [電話が切断されたとき、または自分が切断したとき] フィールドで、適切なオプションを選択します。

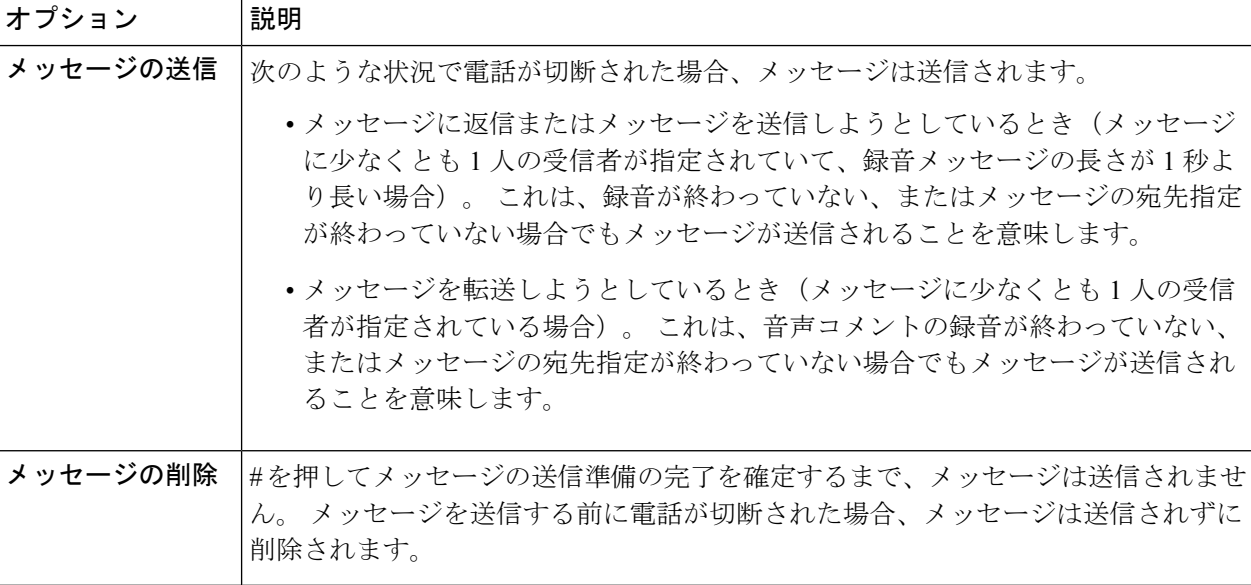

ステップ **6** 保存を選択します。

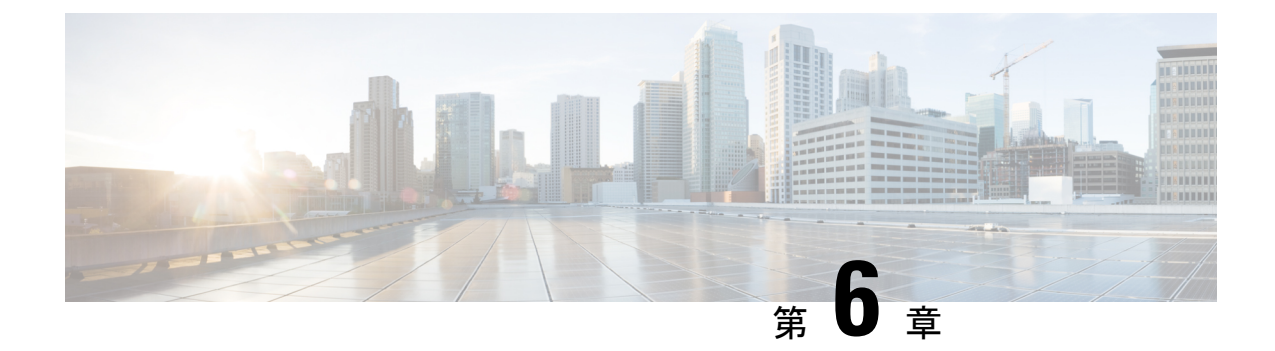

# メッセージの聞き取り設定の変更

- メッセージ再生の設定の説明 (23 ページ)
- メッセージ確認時の再生情報 (23 ページ)
- 電話で聞くすべてのメッセージの再生音量の変更 (24 ページ)
- コンピュータのスピーカーで聞くすべてのメッセージの再生音量の変更 (24 ページ)
- 電話で聞くすべてのメッセージの再生速度の変更 (25 ページ)
- コンピュータのスピーカーで聞くすべてのメッセージの再生速度の変更 (25 ページ)
- メッセージの再生順序の変更 (26 ページ)
- メッセージの前後に Cisco Unity Connection が再生する情報の変更 (27 ページ)
- 電話切断時の Connection によるメッセージ処理方法の変更 (28 ページ)
- Connection によるメッセージの削除確認を行うかどうかの変更 (28 ページ)

## メッセージ再生の設定の説明

メッセージの聞き取り設定では、電話でメッセージを確認したときに何が再生されるかを制御 します。 メッセージの聞き取り設定を電話メニュー設定と組み合わせて使用すれば、Cisco Unity Connection カンバセーションのさまざまな機能をカスタマイズできます。

## メッセージ確認時の再生情報

電話でサインインすると、Cisco Unity Connection は録音した名前を再生し、新しいメッセージ および開封済みメッセージの数をアナウンスします。メッセージの数に続いて、Connectionは メイン メニューを再生します。

新しいメッセージまたは古いメッセージのどちらかを再生するように選択すると、Connection により、Messaging Assistant Web ツールで指定した順序でメッセージが再生されます(まず、 メッセージ タイプおよび緊急性の順で、次にメッセージの送信時刻の順になります)。

メッセージと送信者に関する情報は、メッセージを残したのが別のユーザか、身元不明発信者 かによって異なります。

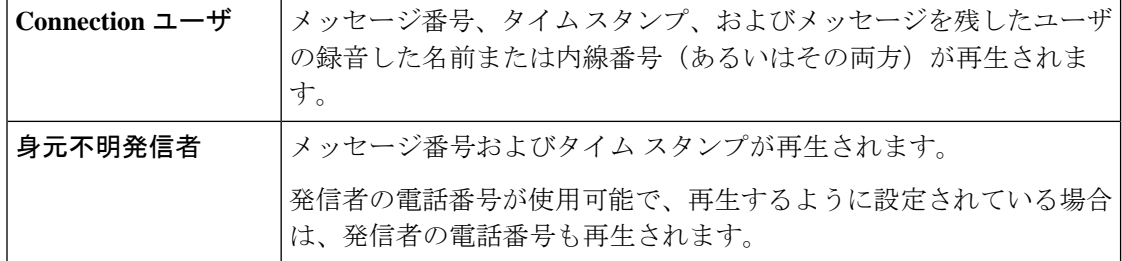

メッセージの再生前後に、メッセージとメッセージ送信者に関してConnectionが再生する情報 を指定できます。

# 電話で聞くすべてのメッセージの再生音量の変更

この項の手順では、電話でメッセージを確認するときの、再生音量を変更します。

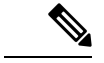

- ここで設定した音量は、Cisco UnityConnectionカンバセーション、録音名、ユーザグリーティ ングの音量には反映されません。 (注)
- ステップ1 Messaging Assistant で、[設定(Preferences)] メニューの [メッセージの聞き取り(Message Playback)]を選 択します。
- ステップ2 [メッセージの聞き取り設定 (Message Playback Preferences) ]ページの[メッセージ音量 (Message Volume) ] リストで、メッセージの再生に使用するレベルを選択します。
- ステップ **3** ページの下までスクロールし、[保存(Save)]を選択します。

# コンピュータのスピーカーで聞くすべてのメッセージの 再生音量の変更

この項の手順では、コンピュータのスピーカーでメッセージを聞くときの、再生音量を変更し ます。

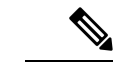

ここで設定した音量は、Cisco UnityConnectionカンバセーション、録音名、ユーザグリーティ ングの音量には反映されません。 (注)

ステップ **1** Messaging Assistant で、メディア プレイヤーを含む任意のページに移動します (たとえば、[設定 (Preferences) ] メニューの [個人 (Personal) ] を選択し、[録音名 (Recorded Name) ] フィールドの Media Master コントロール バーを使用します)。

ステップ2 必要に応じて、メディアプレイヤーの音量スライダをドラッグして再生音量を調節します。

## 電話で聞くすべてのメッセージの再生速度の変更

この項の手順では、電話でメッセージを確認するときの、すべてのメッセージまたは個々の メッセージの再生速度を変更します。

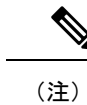

- ここで設定した速度は、Cisco UnityConnectionカンバセーション、録音名、ユーザグリーティ ングの速度には反映されません。
- ステップ1 Messaging Assistant で、[設定(Preferences) ] メニューの [メッセージの聞き取り (Message Playback) ]を選 択します。
- ステップ **2** [メッセージの聞き取り設定(Message Playback Preferences)] ページの [メッセージ再生速度(Message Speed) 1リストで、メッセージの再生に使用するレベルを選択します。
- ステップ **3** ページの下までスクロールし、[保存(Save)]を選択します。

# コンピュータのスピーカーで聞くすべてのメッセージの 再生速度の変更

このセクションの手順では、コンピュータのスピーカーでメッセージを聞くときの、すべての メッセージまたは個々のメッセージの再生速度を変更します。

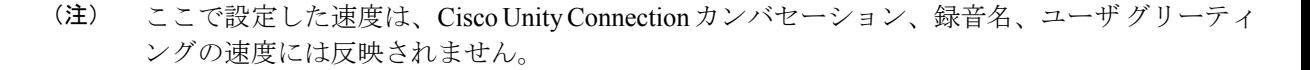

**ステップ1 Messaging Assistant で、Media Master を含む任意のページに移動します (たとえば、[設定(Preferences)]** メニューの[個人(Personal)]を選択し、[録音名(Recorded Name)]フィールドのMedia Masterコントロー ル バーを使用します)。

ステップ **2** 必要に応じて、Media Master の [スピード(Speed)]スライダをドラッグして再生速度を調節します。

ステップ **3** [再生(Play)]を選択して、コンピュータのスピーカーで聞くすべてのメッセージの速度設定を保存しま す。

### メッセージの再生順序の変更

新しいメッセージ、開封済みメッセージ、および削除されたメッセージの再生順序は、カスタ マイズ可能です。新しいメッセージおよび開封済みメッセージの場合、再生設定を使用して、 メッセージをメッセージタイプ(たとえば、ボイスメッセージまたは電子メールメッセージ) および緊急性の順に並べ替えることができます。 たとえば、緊急ボイス メッセージに続いて 緊急ファクスが再生され、次に通常のボイス メッセージが再生されるように、Cisco Unity Connection を設定できます。

タイプ別に、新しいメッセージおよび開封済みメッセージのデフォルトの再生順序を示しま す。

- ボイス メッセージ:緊急、通常
- ファクス メッセージ:緊急、通常
- 電子メール メッセージ:緊急、通常
- 受信確認と通知

デフォルトの再生順序は、新しいメッセージでは最も新しいメッセージを最初に再生します。 開封済みメッセージおよび削除済みメッセージでは、最も古いメッセージを最初に再生しま す。

削除されたメッセージは、タイプ別には並べ替えられないため、最も新しいメッセージと最も 古いメッセージのどちらを先に再生するかだけを指定できます。

- **ステップ 1** Messaging Assistant で、[設定(Preferences)] メニューの [メッセージの聞き取り(Message Playback)]を選 択します。
- ステップ **2** [メッセージの聞き取り] ページの [新しいメッセージの再生順序] セクションで、[上へ移動] ボタンおよび [下へ移動] ボタンを使用して、メッセージ タイプを再生する順序に並べ替えます。
- ステップ **3** [受信日時による並び替え(Then By)] リストで、[新しいメッセージ順(Newest First)]または [古いメッ セージ順(OldestFirst)]を選択してすべての新しいメッセージの順序を指定します(特定のメッセージタ イプの再生はできないことに注意してください)。
- ステップ **4** [開封済みメッセージ再生順序]セクションで、[上へ移動]ボタンおよび[下へ移動]ボタンを使用して、メッ セージ タイプを再生する順序に並べ替えます。
- ステップ **5** [受信日時による並び替え(Then By)] リストで、[新しいメッセージ順(Newest First)]または [古いメッ セージ順(Oldest First)]を選択してすべての開封済みメッセージの順序を指定します

ステップ **6** [削除したメッセージ再生順序(DeletedMessagePlayOrder)]セクションで、[最も新しいメッセージ(Newest First)]または [最も古いメッセージ(Oldest First)]を選択し、すべての削除済みメッセージの再生順序を 指定します。

ステップ7 ページの下までスクロールし、[保存 (Save) ]を選択します。

# メッセージの前後に **Cisco Unity Connection** が再生する情 報の変更

メッセージプロパティは、メッセージに関する情報です。Connectionが再生する情報を、メッ セージプロパティのすべて、またはいくつかを組み合わせて指定できます。何も再生しないよ うに指定することもできます。

デフォルト設定の場合、Connectionは、送信者情報、メッセージ番号、およびメッセージの送 信時間を再生します。

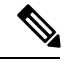

- 受信確認については情報が若干異なります。複数の受信者が存在する場合、Connectionは受信 確認のタイム スタンプと理由を受信者リストの前に再生します。受信者が 1 人だけの場合、 Connection は受信確認のタイム スタンプと理由を受信者名の後に再生します。 (注)
- ステップ1 Messaging Assistant で、[設定(Preferences)] メニューの [メッセージの聞き取り (Message Playback)]を選 択します。
- ステップ **2** [メッセージの聞き取り(Message Playback)] ページで、下にスクロールして [各メッセージの再生前にア ナウンス(Before Playing Each Message Play)] セクションに移動します。各メッセージの前に Connection がどのような情報を再生するかを指定するには、次のチェックボックスをオンまたはオフにします。

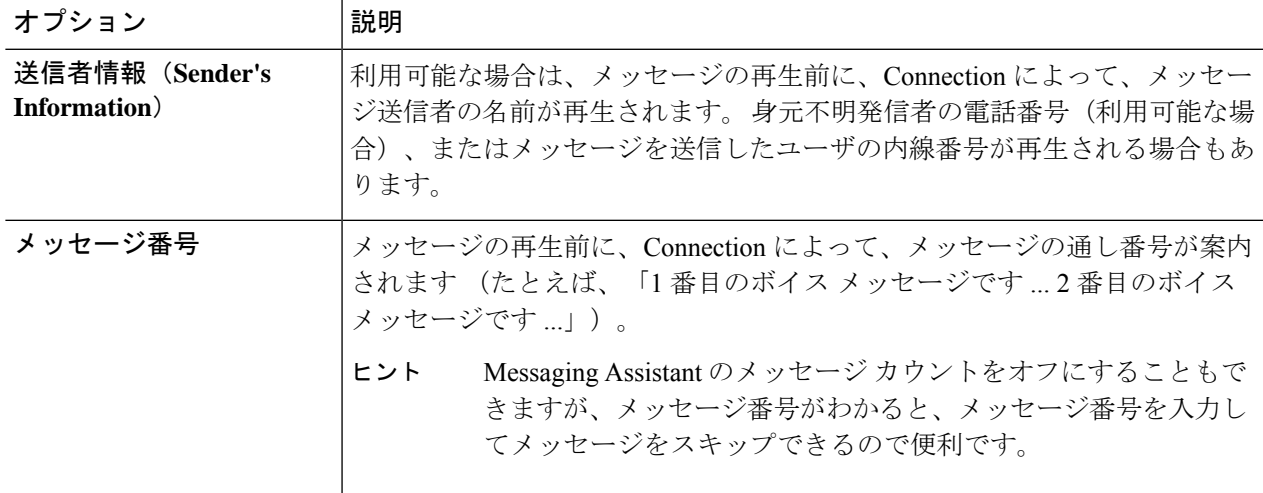

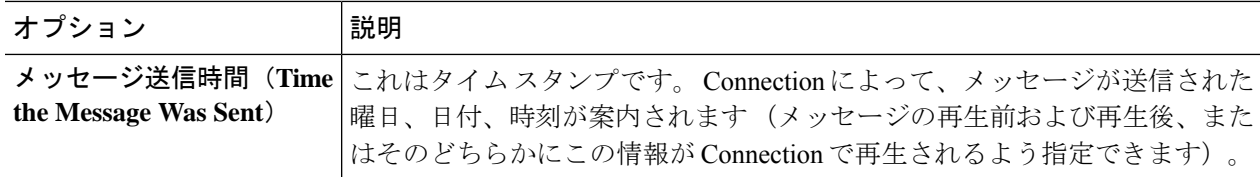

- ステップ **3** 各メッセージの再生後に Connection がメッセージのタイム スタンプを再生するかどうかを指定するには、 [各メッセージの再生後にアナウンス(After Playing Each Message Play)] セクションで、[メッセージ送信 時間 (Time the Message Was Sent) アェックボックスをオンまたはオフにします。
- ステップ **4** 保存を選択します。

# 電話切断時の **Connection** によるメッセージ処理方法の変 更

メッセージ本文にアクセスしてメッセージの処理方法を指定する前に電話を切断した場合(ま たは切断された場合)の処理として、Cisco Unity Connection がメッセージに新規マークを付け て残す、または保存済みマークを付けて残すのいずれかを選択できます。

- ステップ **1** Messaging Assistant で、[設定(Preferences)] メニューの [メッセージの聞き取り(MessagePlayback)]を選 択します。
- ステップ **2** [メッセージの聞き取り(Message Playback)] ページの [コール切断またはメッセージ再生中にユーザが切 断したとき(When Call Disconnected or Hung Up During Message Playback)] セクションで、適切なオプショ ンを選択します。

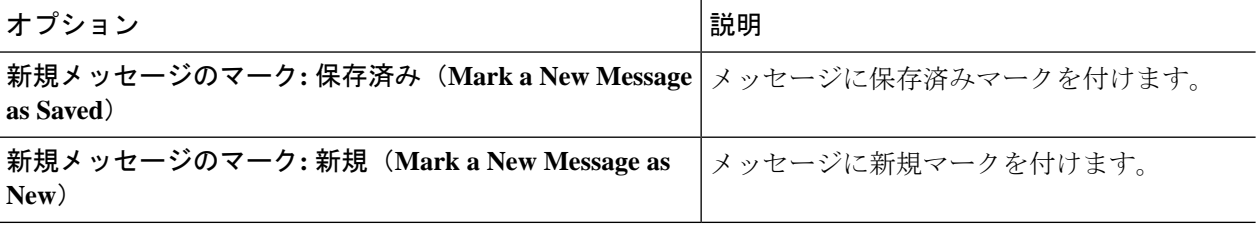

ステップ **3** 保存を選択します。

# **Connection** によるメッセージの削除確認を行うかどうか の変更

新しいメッセージまたは開封済みメッセージを電話で削除するときに、Cisco Unity Connection で確認が行われるようにするかどうかを選択できます。

- ステップ1 Messaging Assistant で、[設定(Preferences) ] メニューの [メッセージの聞き取り (Message Playback) ]を選 択します。
- ステップ2 Connectionによる確認を有効にするには、「メッセージの聞き取り (Message Playback) ]ページの「メッセー ジを削除するとき(Deleting a Message)] セクションで、[新規および保存済みメッセージの削除を確認す る(Confirm Deletions of New and Saved Messages)]チェックボックスをオンにします。

Connection による確認が不要な場合は、このチェックボックスをオフにします。

ステップ **3** 保存を選択します。

**Connection** によるメッセージの削除確認を行うかどうかの変更
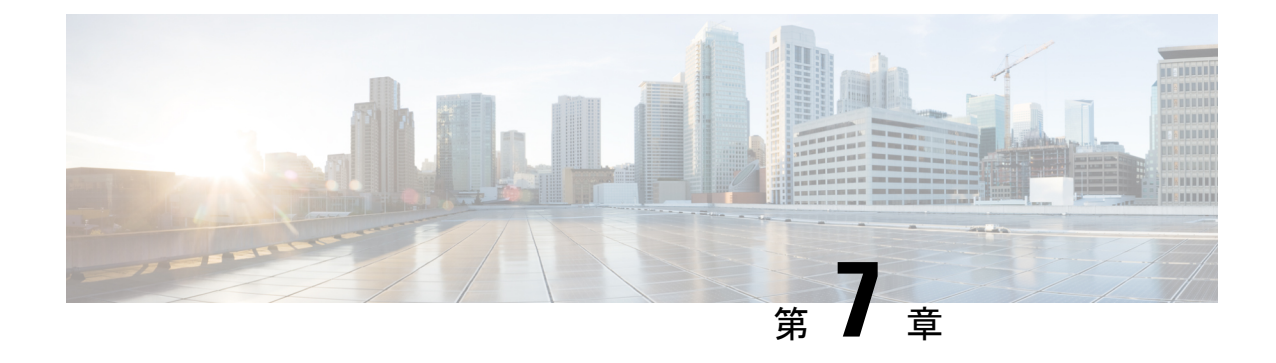

# 着信転送とスクリーニングの設定の変更

- 着信転送ルールの説明 (31 ページ)
- 着信転送の設定の変更 (32 ページ)
- 通話保留の設定の変更 (33 ページ)
- 通話のスクリーニングの設定の変更 (34 ページ)
- 発信者のメッセージ設定の変更 (34 ページ)

## 着信転送ルールの説明

着信転送ルールは、直接ダイヤルしていない発信者(たとえば、ディレクトリを使用した発

- 信)からの間接コールを Cisco Unity Connection でどのように処理するかを制御するルールで
- す。直接コール(個人の電話番号をダイヤルして外部の発信者や他のユーザが電話をかけた場

合)に対しては、Connection の転送ルールは適用されません。

間接的なコールに応答するか、ボイスメールへ即時に転送するかは選択できます。

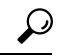

自分の内線への直接コールに着信転送を設定するには、Connectionの管理者に問い合わせてく ださい。自席の電話だけでなく、社内で使用する電話システムでも、直接コールの管理に使用 できる転送機能を使用できる場合があります。 ヒント

次に、3 つの基本転送ルールとそのしくみについて説明します。 Connection では、使用可能に した基本転送ルールが適切な状況において適用されます。ただし、一部の転送ルールは他の転 送ルールより優先されます。

#### 標準転送ルール

この基本転送ルールは、Cisco Unity Connection 管理者が指定した会社の営業時間内、または他 の転送ルールがすべて使用不能な状況において適用されます。設計上、標準転送ルールは無効 にすることができません。

オプション転送ルール

特定の期間内だけその他の転送ルールを無効にする場合は、この基本転送ルールを有効にしま す。たとえば、外出中にかかってきたすべての電話をボイスメールに直接転送したり、一時的 に別の場所で作業しているときにかかってきた電話を他の内線番号に転送する場合などです。 有効になっている場合、このオプション転送ルールは他のどの転送ルールよりも優先されま す。

時間外転送ルール

Connectionの管理者が指定した会社の営業時間外に、異なる転送処理が実行されるようにする 場合は、この基本転送ルールを有効にします(たとえば、営業時間外にかかってきたすべての 電話をボイスメールに直接転送する場合)。時間外転送ルールが有効になっていると、営業時 間外の場合に限り、この時間外転送ルールが標準転送ルールより優先されます。

# 着信転送の設定の変更

着信転送の設定によって、間接コールを自分の内線に転送するか、指定した別の内線または電 話番号に転送するかを選択できます。あるいは、そのままボイスメールに転送できます。ボイ スメールに転送すると、電話は鳴りません。電話をボイスメールに転送しておくと、発信者は 電話の応答を待つ必要がなくなり、グリーティングがすぐに再生されます。

- ステップ1 Messaging Assistant で、[設定(Preferences)]メニューの[着信転送とスクリーニング(Transfer and Screening)] を選択します。
- ステップ **2** [転送ルール] テーブルで、設定を変更する基本転送ルールを選択します。
- ステップ **3** [この基本ルールがアクティブな場合] フィールドがページの上部に表示された場合は、適切なオプション を選択します。

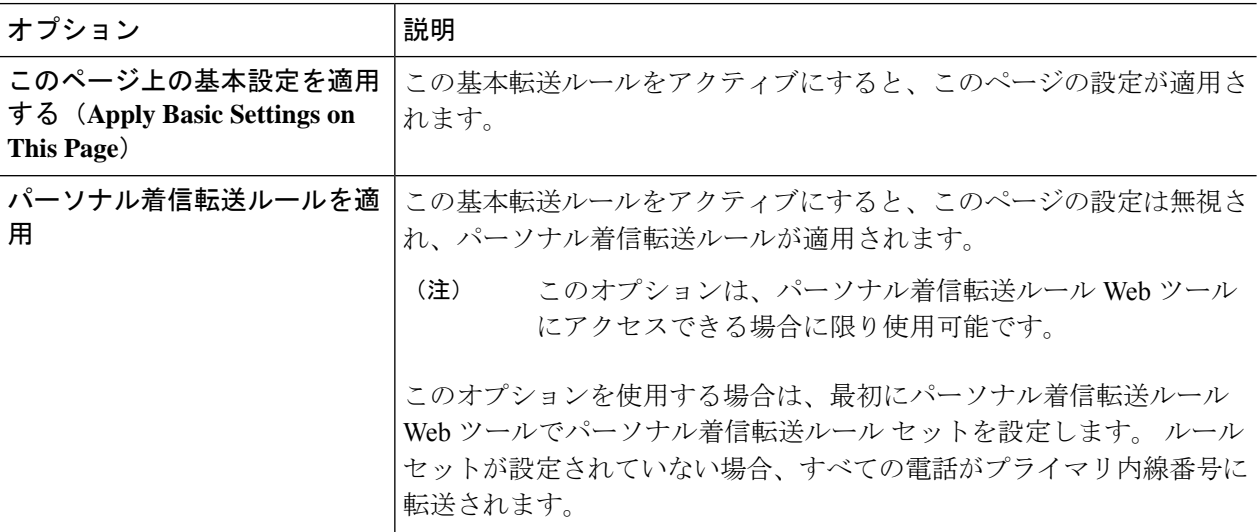

- ステップ **4** [ステータス] フィールドで、ルールを無効にするか、有効にするか、終了日時設定とともに有効にするか のいずれかを選択します。 標準転送ルールは使用不能にすることができません。
- ステップ **5** [転送先] フィールドで、電話の転送先を選択します。

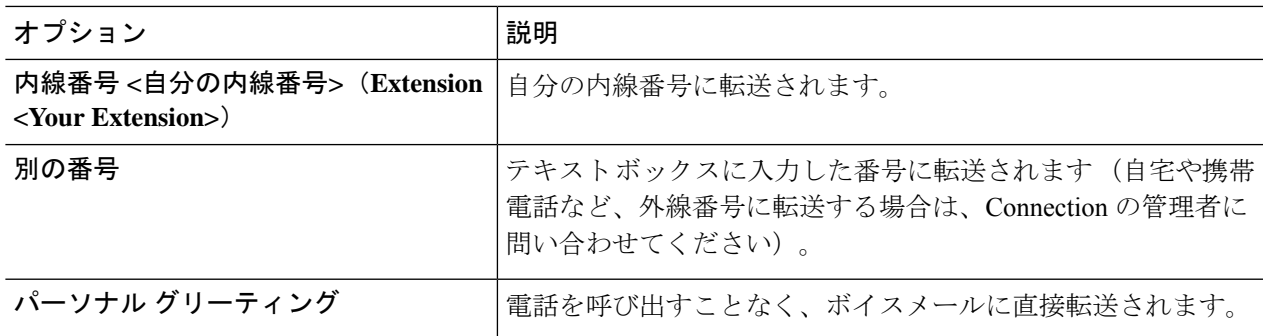

Connection が自分の内線番号またはボイスメールに転送するように指定済みの場合でも、テキ スト ボックスで転送先の番号を編集できるので便利です。 テキスト ボックスの横にあるオプ ション ボタンを選択した場合に限り、Connection はテキスト ボックス内の番号に転送します。 ヒント

ステップ **6** 保存を選択します。

## 通話保留の設定の変更

間接コールに内線で応答するように基本転送ルールが設定されている場合は、その内線が話し 中のときに Cisco Unity Connection で電話を処理する方法を指定できます。

- ステップ1 Messaging Assistant で、[設定 (Preferences) |メニューの[着信転送とスクリーニング (Transfer and Screening) | を選択します。
- ステップ **2** [転送ルール(Transfer Rule)] テーブルで、設定を変更する基本転送ルールを選択します。
- ステップ **3** [コールの転送先(Transfer Calls To)] フィールドで、**[**内線番号 **<**自分の内線番号**>**(**Extension <Your Extension>**)**]** を選択します。
- ステップ4 自分の内線が話し中のときの Connection の電話の処理方法を、[内線が通話中の場合 (If My Extension Is Busy)] リストで選択します。

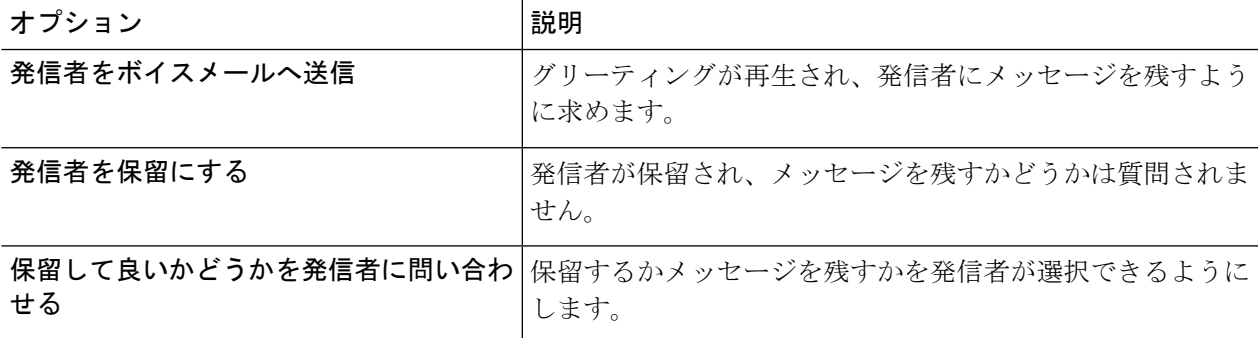

ステップ **5** 保存を選択します。

# 通話のスクリーニングの設定の変更

Cisco Unity Connection で間接コールをスクリーニングするように選択できます。 Connection は、発信者の名前を尋ね、その名前を再生してから通話を接続することができます。また、通 話の接続時に案内を聞くことや、電話に出るかまたはボイスメールに転送して発信者にメッ セージを残してもらうかを選択することもできます。

- **ステップ 1** Messaging Assistant で、[設定(Preferences)]メニューの[着信転送とスクリーニング(Transfer and Screening)] を選択します。
- ステップ **2** [転送ルール(Transfer Rule)] テーブルで、設定を変更する基本転送ルールを選択します。
- ステップ **3** [着信をスクリーニングする(Screen Calls)] セクションで、1 つまたは複数のチェックボックスをオンに して、スクリーニング オプションを設定します。

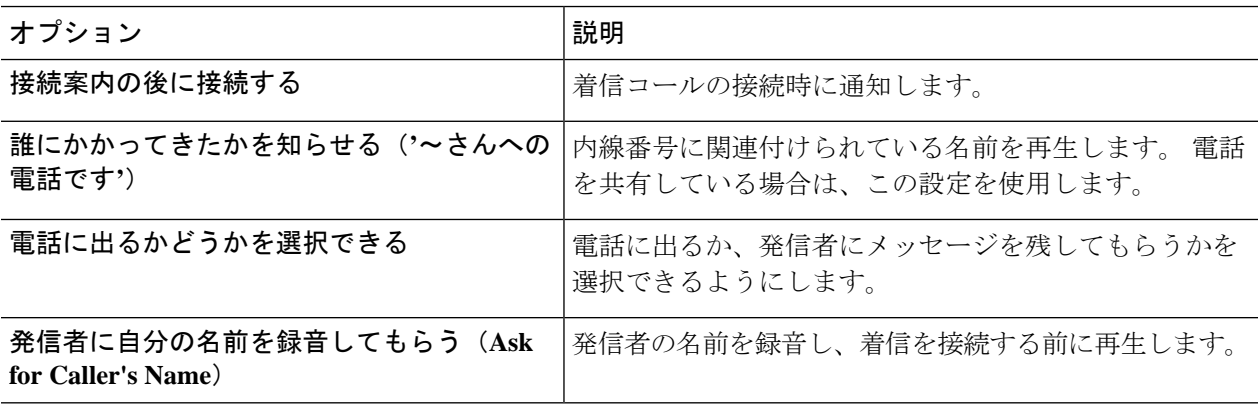

次の点に注意してください。

- 電話を共有している誰かに対する着信を拒否する場合、[通話の宛先を通知する(Tell Me Who the Call Is For) ]チェックボックスと [電話を取るか確認する (Ask Me If I Want to Take the Call) ]チェックボッ クスの両方をオンにします。
- 発信者の身元に基づいて電話に出るか拒否するかを選択するには、[電話を取るか確認する(AskMe If I Want to Take the Call) ]チェックボックスと [発信者に自分の名前を録音してもらう (Ask for Caller's Name)]チェックボックスの両方をオンにします。

電話に出る場合、Connection によって着信が接続されます。 電話に出ない場合は、Connection によってボ イスメールに転送されます。

ステップ **4** 保存を選択します。

# 発信者のメッセージ設定の変更

発信者のメッセージ設定では、発信者がメッセージを残すときに行える操作を選択できます。

- ステップ1 Messaging Assistant で、[設定 (Preferences) ]メニューの[着信転送とスクリーニング (Transfer and Screening) ] を選択します。
- ステップ2 必要に応じて、次のいずれか、または両方のオプションのチェックボックスをオンまたはオフにします。

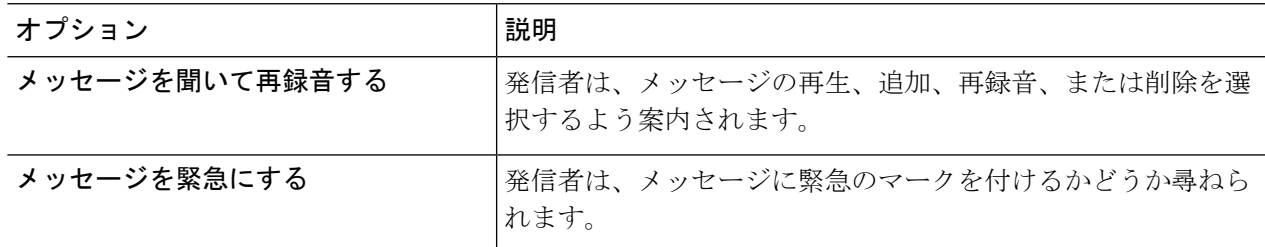

ステップ **3** 保存を選択します。

I

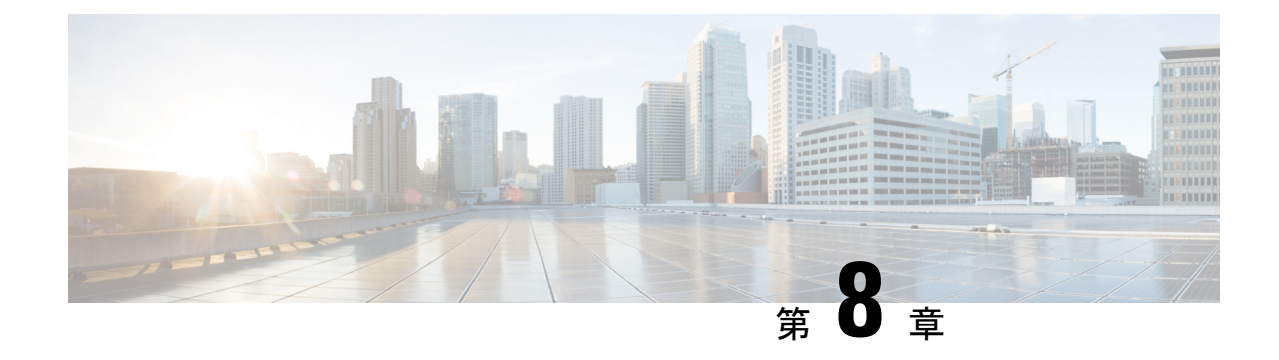

# パーソナル グリーティングの管理

- パーソナル グリーティングについて (37 ページ)
- パーソナル グリーティングの変更 (39 ページ)
- ユーザがビデオ グリーティングを再生するには (40 ページ)

# パーソナル グリーティングについて

Cisco UnityConnectionでは、パーソナルグリーティングを最大6つ録音できます。グリーティ ングは必要な数だけ使用可能にできます。また、グリーティングの有効期間も指定できます。

多言語システムの場合、複数の言語(デフォルトの言語とそれ以外のシステムで利用可能な言 語)でパーソナル グリーティングを再生するオプションを選択できます。 デフォルト以外の 言語のグリーティングを管理するには、電話のキーパッドを使用します。ボイスコマンドは使 用できません。

次に、6つのパーソナルグリーティングとそのしくみについて説明します。Connectionでは、 使用可能にしたグリーティングが適切な状況で再生されます。ただし、一部のグリーティング は他のグリーティングより優先されます。

オプション グリーティング

休暇中などの特別な状況を知らせたいときに、特定の期間内だけ再生する場合は、オプション グリーティングを使用可能にします(たとえば、「<date>までオフィスにいません」)。使用 可能になっていると、このグリーティングは他のどのグリーティングよりも優先されます。

電話を呼び出すことなくグリーティングに発信者を転送するかどうか、発信者がグリーティン グをスキップできるかどうか、およびオプショングリーティングが使用可能なときに発信者が メッセージを残せるかどうかは、Connection の管理者が指定します。 Messaging Assistant Web ツールの [オプション グリーティング(Alternate Greeting)] ページには、管理者が使用可能に している発信者オプションが示されます(ある場合)。 外部の発信者や他の Connection ユー ザが内線をダイヤルして直接電話をかけた場合、発信者オプションは適用されません。

 $\mathcal{L}$ 

他のConnectionユーザが電話でメッセージを送信した場合、そのユーザにはオプショングリー ティングが再生されません。 オプション グリーティングを使用可能にするだけでなく、名前 の録音を変更して、不在であることを示す情報を追加することを検討してください。 録音名 は、他のユーザがメッセージの宛先としてその名前を指定したとき、またディレクトリでその 名前を検索したときに再生されます。 ヒント

オプショングリーティングをオンにすると、CiscoPCAのホームページにリマインダが表示さ れます。 電話でサインインした後、オプション グリーティングが有効になっていることを知 らせるように Connection を設定することもできます。

通話中グリーティング

通話中であることを示す場合は、通話中グリーティングを使用可能にします(たとえば、「現 在別の電話に出ています。メッセージを残してください」)。通話中グリーティングが使用可 能になっていると、通話中の場合に限り、このグリーティングが標準グリーティング、時間外 グリーティング、内線グリーティングより優先されます。

なお、Connectionの通話中グリーティングが動作するのに必要なサポートは、すべての電話シ ステムで提供されているわけではありません。詳細については、Connectionの管理者に問い合 わせてください。

内線グリーティング

同僚に知らせる必要のある情報を提供する場合は、内線グリーティングを使用可能にします (たとえば、「本日の正午まで会議室Bにいます」)。内線グリーティングが使用可能になっ ていると、このグリーティングが標準グリーティングおよび時間外グリーティングより優先さ れます。また、内線グリーティングは、電話に応答しない場合に社内の発信者に対してのみ再 生されます。

なお、Connectionの内線グリーティングが動作するのに必要なサポートは、すべての電話シス テムで提供されているわけではありません。詳細については、Connectionの管理者に問い合わ せてください。

時間外グリーティング

Connection の管理者が指定した会社の営業時間外に、特別なグリーティングを再生する場合 は、時間外グリーティングを使用可能にします(たとえば、「申し訳ありませんが、電話に出 ることができません。 当社の営業時間は<times>です」)。時間外グリーティングが使用可能 になっていると、営業時間外の場合に限り、このグリーティングが標準グリーティングより優 先されます。

標準グリーティング

標準グリーティングは、Connectionの管理者が指定した会社の営業時間内、または他のグリー ティングがすべて使用不能な状況において再生されます。設計上、標準グリーティングは使用 不能にすることができません。

祝日グリーティング

祝日に特別なグリーティングを再生する場合は、祝日グリーティングを使用可能にします(た とえば、「本日は祝日でございますので、電話に出ることができません。<date>~<date>まで オフィスにいません」)。祝日グリーティングが使用可能になっていると、営業時間外の場合 に限り、このグリーティングが標準グリーティングより優先されます。

## パーソナル グリーティングの変更

個人設定をオンにすると、使用可能になるまでの待機時間を指定できます。 Cisco Unity Connectionは、指定された日時になるまで、グリーティングを適切な状況で再生します。その 後、グリーティングは自動的にオフになります。 たとえば、オプション グリーティングを設 定して、休暇から戻ってきた日に再生を止めることができます。

グリーティングの再生を無期限に設定することもできます。これは、通話中グリーティングや 時間外グリーティングをオンにするときに便利です。

グリーティングはいつでもオフにすることができます。グリーティングがオフのときは、録音 が消去されていなくても Connection はそのグリーティングを再生しません。

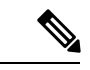

多言語システムの場合、デフォルト言語のグリーティングに限り Messaging Assistant Web ツー ルでグリーティングを管理できます。他の言語のグリーティングを管理するには、電話を使用 します。インプット スタイルを電話のキーパッド([タッチトーンキーのみ(Keys Only)] オ プション)に設定する必要があります。 (注)

- ステップ1 Messaging Assistant で、「グリーティング(Greetings)] メニューの [グリーティング表示(View Greetings)] を選択します。
- ステップ **2** [グリーティング(Greetings)] ページで、変更するグリーティングを選択します。
- ステップ **3** グリーティングをオフにするには、[<Name>グリーティング] ページの **[**無効にする**]** を選択してから、ス テップ 5 に進みます。

または

グリーティングをオンにするには、適切なオプションを選択します。

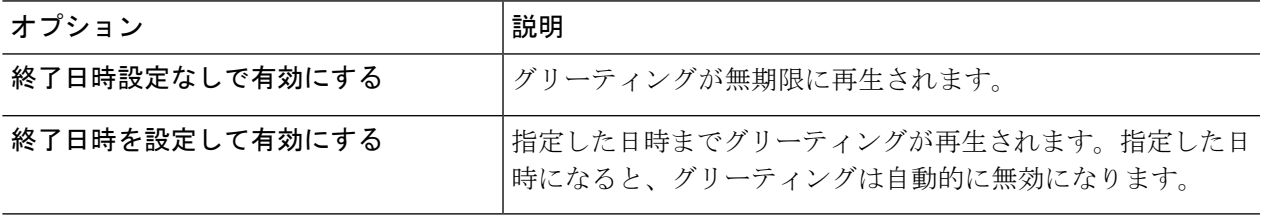

ステップ **4** [再生されるメッセージ(Callers Hear)] セクションで、適切なオプションを選択します。

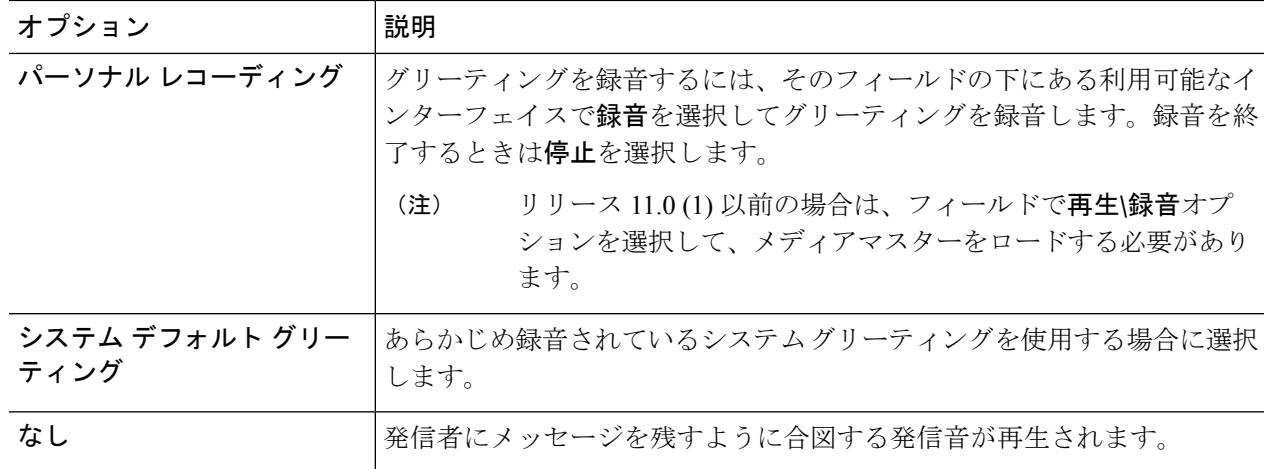

ステップ5 保存を選択します。

関連トピック

パーソナル グリーティングについて (37 ページ)

# ユーザがビデオ グリーティングを再生するには

各ユーザのビデオグリーティングを再生できるようにするには、[表示されるメッセージ(Callers See) ]セクションの [パーソナル レコーディング (My Personal Recording) ]オプションを有効 にします。

ビデオグリーティングの詳細については、Cisco UnityConnectionのユーザの移動、追加、およ び変更ガイドの「ビデオ サービスの設定」の章を参照してください。

ビデオグリーティングが有効な場合に表示されるメッセージを指定するには、次のいずれかの ソースから選択します。

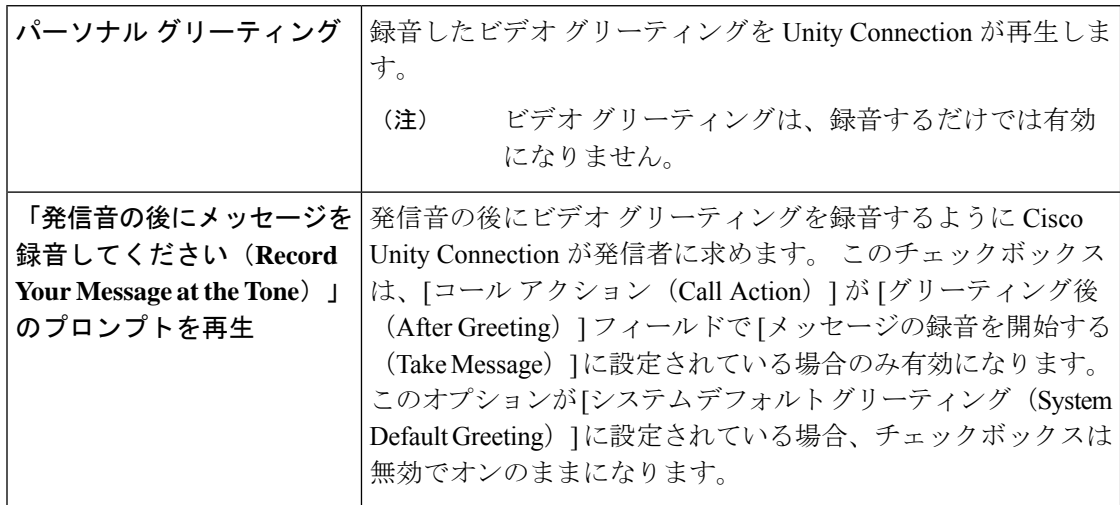

ビデオ グリーティングはいつでも無効にすることができます。 ビデオ グリーティングが無効 の場合は、録音が消去されていなくても Connection はそのグリーティングを再生しません。

I

ユーザがビデオ グリーティングを再生するには

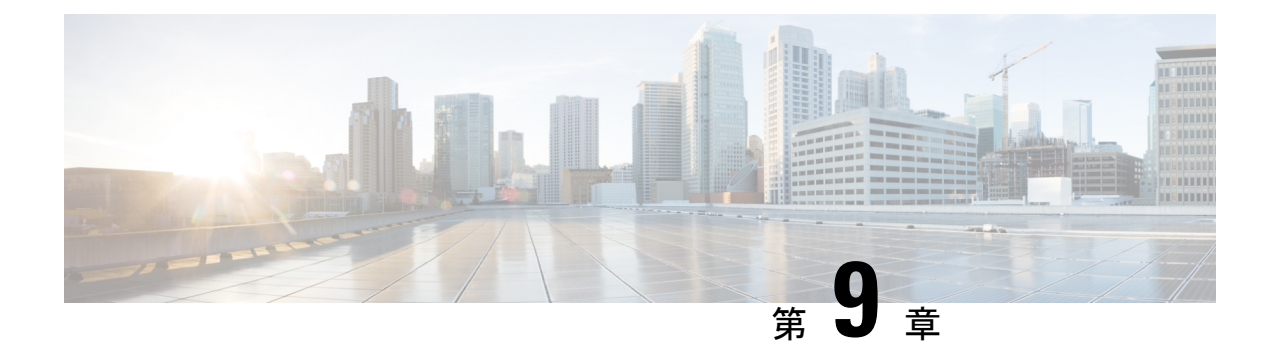

# メッセージの到着通知の管理

- メッセージ通知の説明 (43 ページ)
- 通知デバイスの設定 (44 ページ)
- メッセージ通知のカスケードとチェーン (56 ページ)
- SMS (SMPP) テキスト メッセージ通知の設定に関する検討事項 (57ページ)
- SpeechView での文字変換送信について (57 ページ)
- SpeechView での文字変換受信のための電子メールと SMS デバイスの設定に関する検討事 項 (58 ページ)

# メッセージ通知の説明

Cisco Unity Connection は電話またはポケットベルを呼び出して、新しいメッセージの到着を通 知できます。 また、テキスト形式および SMS メッセージ形式のメッセージ通知(たとえば、 「テクニカル サポートに関する緊急メッセージ」や「新しいボイス メッセージを受信しまし た」など)を、電子メールのアドレス、テキスト用ポケットベル、テキスト対応携帯電話など のデバイスに送信できます。

Connection による電話またはポケットベルの呼び出し、あるいはテキスト メッセージの送信 は、指定した通知スケジュールと通知オプションに基づいて行われます。 Messaging Assistant Web ツールを使用して、自宅の電話、携帯電話、ポケットベル、電子メールデバイス(例: テキスト用ポケットベル、自宅の電子メールアカウント)、職場の電話といった通知デバイス を設定できます。予備用の電話、代替の電子メールデバイス、SMSデバイスも設定できます。 これらのオプションが使用可能かどうかについては、Connectionの管理者に問い合わせてくだ さい。

 $\mathcal{L}$ 

テキスト対応携帯電話にテキスト メッセージ受信用の電子メール アドレスが付与されている 場合は、その電話をテキスト用ポケットベルとして電子メール通知デバイスまたは SMS 通知 デバイスで使用するように設定できます。SMS(SMPP)通知は、GSMの携帯電話およびその 他の SMS 対応デバイスで使用するためのものです。 SMS 通知は、一般に電子メール (SMTP/HTML)テキスト用ポケットベルの通知よりもはるかに高速です。また、一部のSMS サービスプロバイダーでは、前の通知を最新の通知と置き換える付加サービスを提供していま す。 ヒント

Cisco UnityConnectionでは、エンドユーザへの新しいボイスメッセージに対して、SMTPベー スの HTML 通知も送信できます。 これらの通知は、HTML 形式で電子メールに埋め込み、 SMTP経由で送信できます。ユーザは、カスタマイズされたアイコン、ヘッダー、フッター、 および Cisco Unity Connection Mini Web Inbox にアクセスするリンクを組み込むことができる HTML 通知を受信するための柔軟性が得られます。 Connection Mini Web Inbox は、ユーザがコ ンピュータまたはモバイル デバイスで通知メッセージを再生できるプレーヤーです。

コンピュータの HTML 通知は、次の非プラグイン ベースのクライアントをサポートします。

- Web 電子メール クライアント
- Microsoft Outlook や IBM Lotus Notes などのデスクトップ電子メール クライアント

HTML通知テンプレート形式で通知を受信するには、HTML通知デバイスを有効にし、通知テ ンプレートを割り当てる必要があります。管理者によって制限されていない場合、ユーザは通 知テンプレートのみを選択できます。ユーザによるテンプレートの選択を管理者が制限してい る場合は、必須フィールドがグレーで表示されます。

Cisco Unity Connection 管理、CiscoPCA、および CUPI API を使用して、HTML 通知デバイスを 作成、更新および削除できます。 ユーザは、CiscoPCA を使用して各自の通知デバイスを管理 できます。また、CUPI API を使用して特定の操作を柔軟に実行することもできます。 詳細に ついては、

[http://docwiki.cisco.com/wiki/Cisco\\_Unity\\_Connection\\_Provisioning\\_Interface\\_\(CUPI\)\\_API\\_--\\_For\\_End\\_Users\\_--\\_HTML\\_Notification\\_Devices](ttp://docwiki.cisco.com/wiki/Cisco_Unity_Connection_Provisioning_Interface_(CUPI)_API_--_For_End_Users_--_HTML_Notification_Devices) を参照してください。

# 通知デバイスの設定

Cisco Unity Connection で通知呼び出しを行う場合は、通知デバイスが使用できる状態になって いる必要があります。 通知デバイスを使用不能にしてもその設定は削除されません。 デバイ スが応答すれば、Connectionは新しいメッセージが残っていてもメッセージ通知に成功したと 判断します(たとえば、留守番電話が応答してメッセージを録音した場合でも通知は成功した と判断されます)。

Connectionが到着を通知するイベントのタイプ、デバイスへの通知を行う発信者または電話番 号、通知スケジュール、および通知デバイスの通知オプションは Messaging Assistant Web ツー ルでのみ変更でき、電話で変更することはできません。

#### 関連トピック

電話またはポケットベルの通知デバイスの設定または変更 (45 ページ) 電子メール (SMTP) 通知デバイスの設定または変更 (48ページ) SMS 通知デバイスの設定または変更 (51 ページ) HTML 通知デバイスの設定または変更 (54 ページ)

### 電話またはポケットベルの通知デバイスの設定または変更

- ステップ1 Messaging Assistant で、「通知デバイス (Notification Devices) | メニューの [到着通知デバイス表示 (View Notification Devices)]を選択します。
- ステップ **2** [通知デバイス(Notification Devices)] ページで、変更または設定するデバイスを選択します。
- ステップ **3** [<デバイス名> 到着通知デバイス(<Device name> Notification Device)] ページで、**[**到着通知を有効にす る(**Notification Enabled**)**]** チェックボックスをオンにしてデバイスを使用可能にするか、またはこの チェックボックスをオフにしてデバイスを使用不能にします。
- ステップ **4** [電話番号(Phone Number)] フィールドに電話またはポケットベルの電話番号を入力します。外線通話 に必要なアクセス コード(9など)から入力を始めます。

0から9までの数字を使用してください。数字の間にスペース、ダッシュ、カッコを使用することはでき ません。 日本語版では削除: For long-distance numbers, include the applicable dialing codes (for example, 1) and the area code). また、次の記号も使用できます。

- •, (カンマ)は 1 秒のポーズを追加する。
- # および \* は電話の # キーおよび \* キーに対応する。

入力できない電話番号があります。また、使用している電話システムに追加の文字が必要な場合があり ます。 入力方法に疑問がある場合は、Connection の管理者に問い合わせてください。

- ステップ **5** メッセージの再生前に内線番号を尋ねるようにする場合は、[通知でユーザー ID を通知する(Prompt for User ID on Notifications)]チェックボックスをオンにします。
- ステップ **6** [追加ダイヤル番号(Dial Extra Digits)]フィールドに、Connectionによって、電話番号の後にダイヤルさ れる任意の追加番号を入力します。 これらの追加ダイヤル番号とは、メッセージを聞くために入力する パスワードやアクセス番号、またはポケットベルに必要な ID などです。
- ステップ **7** [ダイヤルまでの待ち時間(Dial After)] フィールドに、電話またはポケットベルの電話番号をダイヤル してから、追加の番号をダイヤルするまでの Connection の待ち時間(秒)を入力します (適切な設定値 が見つかるまで試行が必要な場合もあります。 まず 6 秒に設定し、必要に応じて時間を増減させてくだ さい)。
- ステップ **8** [通知メッセージの対象(Notify Me Of)] セクションで Connection で通知デバイスの呼び出しを行うイベ ントのタイプを選択します。

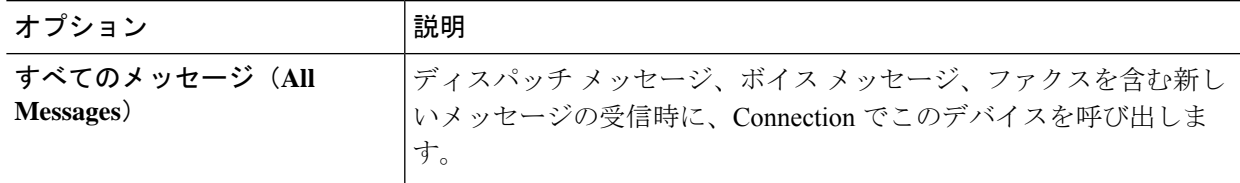

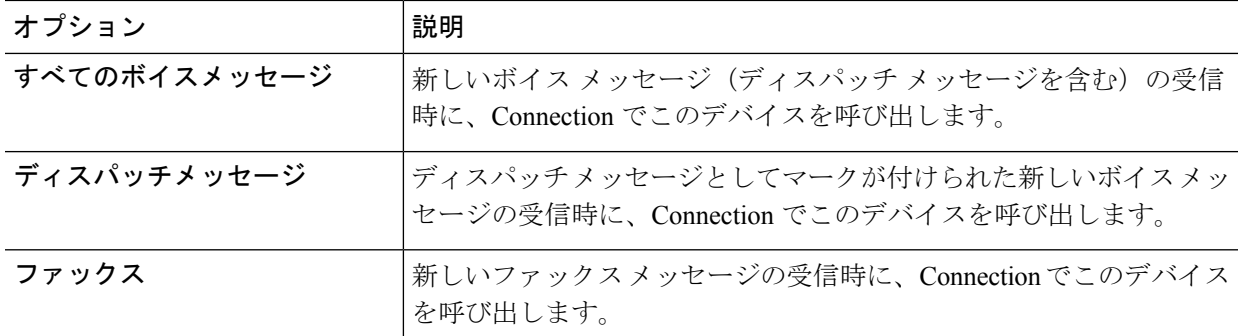

- ステップ **9** ステップ 8 で選択したイベント タイプの中で、緊急のマークが付けられた新しいメッセージについての み Connection から通知を行うようにするには、[緊急のみ(Urgent Only)]チェックボックスをオンにし ます。
- ステップ **10** 特定のConnectionユーザからのメッセージについてのみこのデバイスで通知を受信するようにするには、 [コールの発信元] セクションで **[**発信者の追加**]** をクリックして名前を検索します。
	- a) [名前検索(Find Names)] ダイアログボックスに検索条件を入力し、[検索(Find)]をクリックしま す。
	- b) 検索結果のリストで、発信者リストに追加するユーザまたはリモート連絡先の横にあるチェックボッ クスをオンにし、[ユーザの追加(Add Users)]を選択します。
- ステップ **11** 特定の電話番号からのメッセージについてのみこのデバイスで通知を受信するようにするには、[数字の パターン (Number Pattern) 1フィールドに電話番号を入力します。
	- ワイルドカード文字 X および \* を使用すると、複数の電話番号と一致する場合があります。
		- Xは、0~9の任意の1桁の数字と一致します。たとえば、9XXXというパターンは、9000から9999 までの範囲の電話番号と一致します。
		- •アスタリスク (\*) は、任意の連続した数字と一致します。たとえば、パターン5556304\*は5556304、 55563040、55563041、5556304100 などの電話番号と一致します。
	- 発信者と電話番号の両方を指定した場合は、ステップ 8 とステップ 9 で指定したメッセージ タイプのメッセージのうち、指定した発信者または数字のパターンのいずれかに一致するも のについて、デバイスに通知が送信されます。 ヒント
- ステップ **12** 通知スケジュールを設定するには、[クイック追加(Quick Add)]オプションを使用してスケジュールを 指定します。

または

スケジュールのチェックボックスをオンまたはオフにして、通知デバイスをアクティブにする時間と非 アクティブにする時間を指定します。Connectionでは、アクティブに設定された時間中に新しいメッセー ジが到着すると、通知呼び出しが行われます。 非アクティブに設定された時間中に新しいメッセージが 到着すると、次のアクティブ時間の開始時にメッセージ通知が送信されます。

通知スケジュールをすばやく設定するには、いくつかの方法があります。 一度にすべての チェック ブロックをオフにするには、[スケジュールのクリア(Clear Schedule)]を選択しま す。 また、現在オフになっているすべてのブロックをオンに、オンになっているブロックを オフにするには、[スケジュールの反転 (Invert Schedule) ]を選択します。 スケジュールの下 の[スケジュールのコピー(Copy Day'sSchedule)]機能を使用すると、ある曜日のスケジュー ルを他の曜日にコピーできます。 ヒント

ステップ **13** Connection が新しいメッセージの到着を通知する際の、呼び出しのタイミングと頻度を指定します。

| オプション                                                                                      | 説明                                                                                                    |
|--------------------------------------------------------------------------------------------|----------------------------------------------------------------------------------------------------|
| 最初の通知送信までの時間<br>(Attempt First Contact After<br>$<$ x> Minutes $)$                         | メッセージ通知がトリガーされてから最初の通知呼び出しを送信するまで<br>に Connection が待つ時間 (分) を入力します。                                                                                                    |
|                                                                                            | この待ち時間によってデバイス スケジュールが非アクティブ時間になっ<br>てしまった場合、スケジュールが再度アクティブになってから通知が行わ<br>れます(メッセージの状態が新規である限り)。各デバイスの通知を一<br>定の間隔(たとえば15分おき)でずらしておくと、到着通知を連続的に<br>受信する効果を得ることができます。       |
| 新規メッセージがまだある<br>場合、次の時間毎に通知(If<br>There Are Still New Messages,<br>Try Again Every <x></x> | 新規メッセージがある限り、通知が繰り返し行われるようにするには、こ<br>のチェックボックスをオンにして、繰り返しの間隔を分単位で入力しま<br>す。リダイヤル頻度フィールドの範囲は1~60分です。                                                                        |
| Minutes)                                                                                   | たとえば、通知を11:47 a.m. に5分間隔で繰り返す設定にした場合、<br>Connection は新しいメッセージの通知を 11:50 a.m.、11:55 a.m.、12:00 p.m.、<br>12:05 p.m.、12:10 p.m.、12:15 p.m.、12:20 p.m.、12:25 p.m. などに行いま<br>す。 |
| 通知先が応答しない場合 (If<br><b>Does Not Answer</b> )                                                | デバイスが応答しない場合、Connection はこの設定に従います。次の設<br>定があります。                                                                                                    |
|                                                                                            | •[呼び出し音の回数 (Hang Up After <x> Rings)]:最小3に設定しま<br/>す。電話に出るまでの時間を増やす場合は大きい数を選択します。</x>                                                                                      |
|                                                                                            | •[リトライ回数 (Try Again <x> Times)]: 短い時間電話から離れる場<br/>合は、大きい数字を選択して対処します。他の人に迷惑がかからな<br/>いようにするには小さい数字を選択します。</x>                                                              |
|                                                                                            | •[リトライ間隔(Try Again After <x> Minutes)]:長い間電話から離<br/>れる場合は、大きい数字を選択して対処します。</x>                                                                                             |
| Busy)                                                                                      | 通知先が話し中の場合(IfIs デバイスが話し中の場合、Connectionはこの設定に従います。次の設定<br>があります。                                                                                                    |
|                                                                                            | •[リトライ回数 (Try Again <x> Times)]: 電話を頻繁に使用する場合<br/>は大きい数字を選択します。</x>                                                                                                    |
|                                                                                            | •[リトライ間隔 (Try Again After <x> Minutes)]:長時間通話をする<br/>場合は大きい数字を選択します。</x>                                                                                                   |

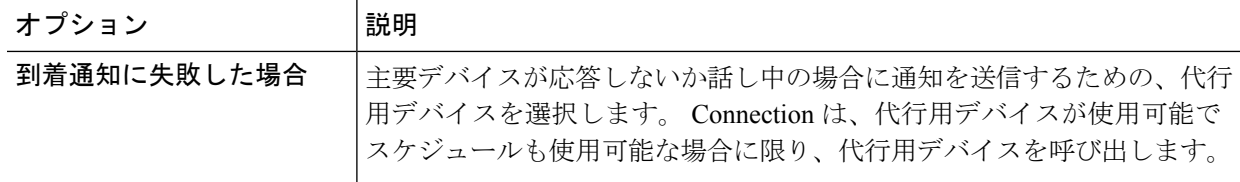

#### ステップ **14** 保存を選択します。

### 電子メール(SMTP)通知デバイスの設定または変更

- ステップ **1** Messaging Assistant で、[通知デバイス(Notification Devices)] メニューの [到着通知デバイス表示(View Notification Devices)]を選択します。
- ステップ **2** [通知デバイス(Notification Devices)] ページで、変更または設定する電子メール(SMTP)デバイスを 選択します。
- ステップ **3** [<デバイス名>到着通知デバイス(<Device type> Notification Device)]ページで、**[**到着通知を有効にする (**NotificationEnabled**)**]**チェックボックスをオンにしてデバイスを使用可能にするか、またはこのチェッ クボックスをオフにしてデバイスを使用不能にします。
- ステップ **4** [宛先(To)] フィールドに、テキスト用ポケットベル、テキスト対応携帯電話、または他の電子メール アカウント(自宅用の電子メール アカウントなど)の電子メール アドレスを入力します。
- ステップ **5** [送信元] フィールドに、テキスト画面の最後に表示する電話番号を入力します (たとえば、自席の電話 以外から Connection にアクセスするためにダイヤルする番号を入力します)。
	- テキスト対応携帯電話をテキスト用ポケットベルとして設定してある場合は、この番号が表 示されたときに電話の自動コールバック機能をアクティブにできます。 ヒント
- ステップ **6** [テキスト(Text)]フィールドに、表示するテキストを入力します(たとえば、「ボイスメールを受信し ました」など)。メッセージ通知設定で選択した条件に一致するメッセージが到着するたびにConnection はこのメッセージを送信します。
- ステップ7 通知メッセージに新しいメッセージとすべてのメッセージの数を含める場合は、[メッセージテキストに メッセージ数を含める(Include Message Counts in Message Text)]チェックボックスをオンにします。
- ステップ **8** 通知デバイスに送信されるテキスト文字列に新しいメッセージに関する情報を含める場合は、[メッセー ジ テキストにメッセージ情報を含める(Include Message Information in Message Text)]チェックボックス をオンにします。この情報には、発信者名、発信者ID(ある場合)、メッセージタイプ(ボイス、ファ クス)、メッセージの受信時間のほか、メッセージにプライベートまたは緊急のマークが付いている場 合は、そのステータスについての情報を含めることができます。
- ステップ **9** SMTP 通知デバイスに送信される通知のテキスト文字列に Cisco Unity Connection Web Inbox のリンクを含 める場合は、[メッセージテキストにFull Inboxへのリンクを含める (Include a Link to Full Inbox in Message Text)]チェックボックスをオンにします。
- ステップ **10** [通知メッセージの対象(Notify Me Of)] セクションで Connection からこのデバイスに通知を送信する原 因となるイベントのタイプを選択します。

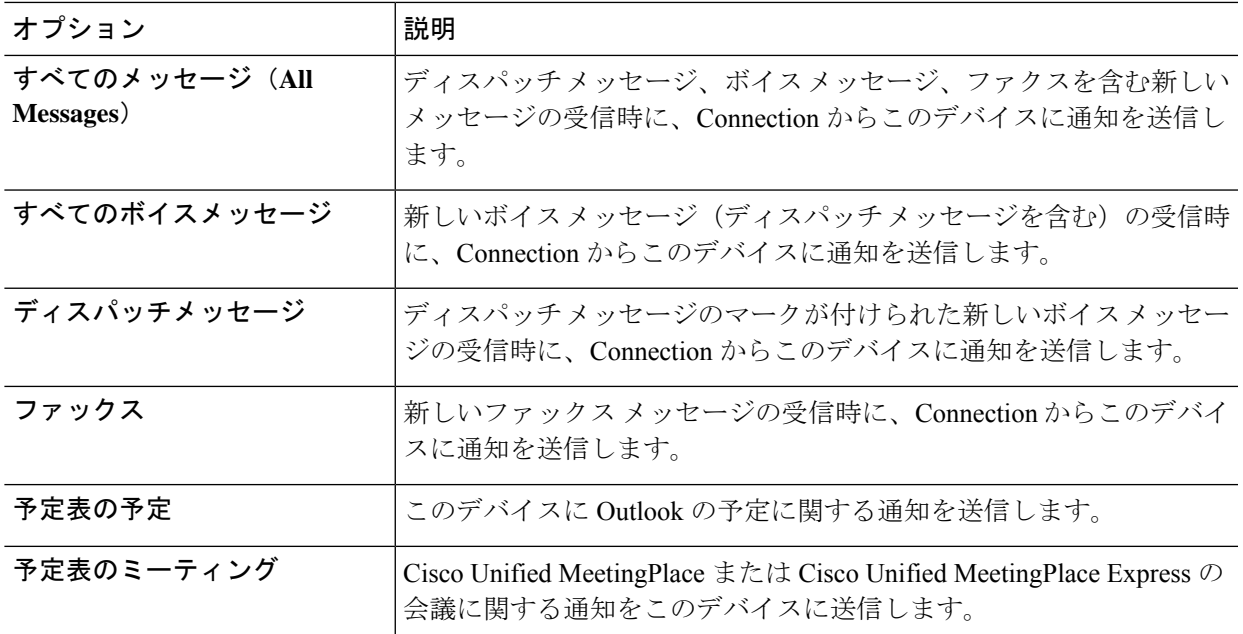

- ステップ **11** ステップ10で選択したイベントタイプの中で、緊急のマークが付けられた新しいメッセージについての み Connection から通知を行うようにするには、[緊急のみ(Urgent Only)]チェックボックスをオンにし ます。
- ステップ **12** ステップ 10 で [予定表の予定(Calendar Appointments)] または [予定表の会議(Calendar Meetings)] を 指定した場合は、[予定表イベント事前通知時間(Calendar Event Advance Notification Time)] フィールド に、会議開始何分前に通知を受信するようにするかを分単位で入力します。
- ステップ **13** ボイスメッセージの文字変換を受信する場合は、[ボイスメッセージの文字変換を送信(SendTranscriptions of Voice Messages)] の下にある [ボイスメッセージ(Voice Messages)]をオンにします。

([ボイスメッセージの文字変換を送信(SendTranscriptions ofVoiceMessages)]セクションは、SpeechView のオプションが利用可能になっている場合のみ表示されます)。

- ステップ **14** 緊急ボイス メッセージの文字変換のみを受信するには、[緊急のみ(Urgent Only)]チェックボックスを オンにします。
- ステップ **15** 特定のConnectionユーザからのメッセージについてのみこのデバイスで通知を受信するようにするには、 [コールの発信元(Where Call IsFrom)] セクションで [発信者の追加(Add Callers)]をクリックして名前 を検索します。
	- a) [名前検索 (Find Names) ] ダイアログボックスに検索条件を入力し、[検索 (Find) ]をクリックしま す。
	- b) 検索結果のリストで、発信者リストに追加するユーザーまたはリモート連絡先の横にあるチェック ボックスをオンにし、[ユーザーの追加]を選択します。
- ステップ **16** 特定の電話番号からのメッセージについてのみこのデバイスで通知を受信するようにするには、[数字の パターン (Number Pattern) フィールドに電話番号を入力します。

ワイルドカード文字 X および \* を使用すると、複数の電話番号と一致する場合があります。

- Xは、0~9の任意の1桁の数字と一致します。たとえば、9XXXというパターンは、9000から9999 までの範囲の電話番号と一致します。
- •アスタリスク(\*)は、任意の連続した数字と一致します。たとえば、パターン5556304\*は5556304、 55563040、55563041、5556304100 などの電話番号と一致します。
- 発信者と電話番号の両方を指定した場合は、ステップ 10 とステップ 11 で指定したメッセー ジ タイプのメッセージのうち、指定した発信者または数字のパターンのいずれかに一致する ものについて、デバイスに通知が送信されます。 ヒント
- ステップ **17** 通知スケジュールを設定するには、[クイック追加(Quick Add)]オプションを使用してスケジュールを 指定します。

または

スケジュールのチェックボックスをオンまたはオフにして、通知デバイスをアクティブにする時間と非 アクティブにする時間を指定します。Connectionでは、アクティブに設定された時間中に新しいメッセー ジが到着すると、通知呼び出しが行われます。 非アクティブに設定された時間中に新しいメッセージが 到着すると、次のアクティブ時間の開始時にメッセージ通知が送信されます。

- 通知スケジュールをすばやく設定するには、いくつかの方法があります。 一度にすべての チェック ブロックをオフにするには、[スケジュールのクリア(Clear Schedule)] を選択しま す。 また、現在オフになっているすべてのブロックをオンに、オンになっているブロックを オフにするには、[スケジュールの反転(InvertSchedule)] を選択します。 スケジュールの下 の[スケジュールのコピー(Copy Day'sSchedule)]機能を使用すると、ある曜日のスケジュー ルを他の曜日にコピーできます。 ヒント
- ステップ **18** Connection が新しいメッセージの到着を通知する際の、呼び出しのタイミングと頻度を指定します。

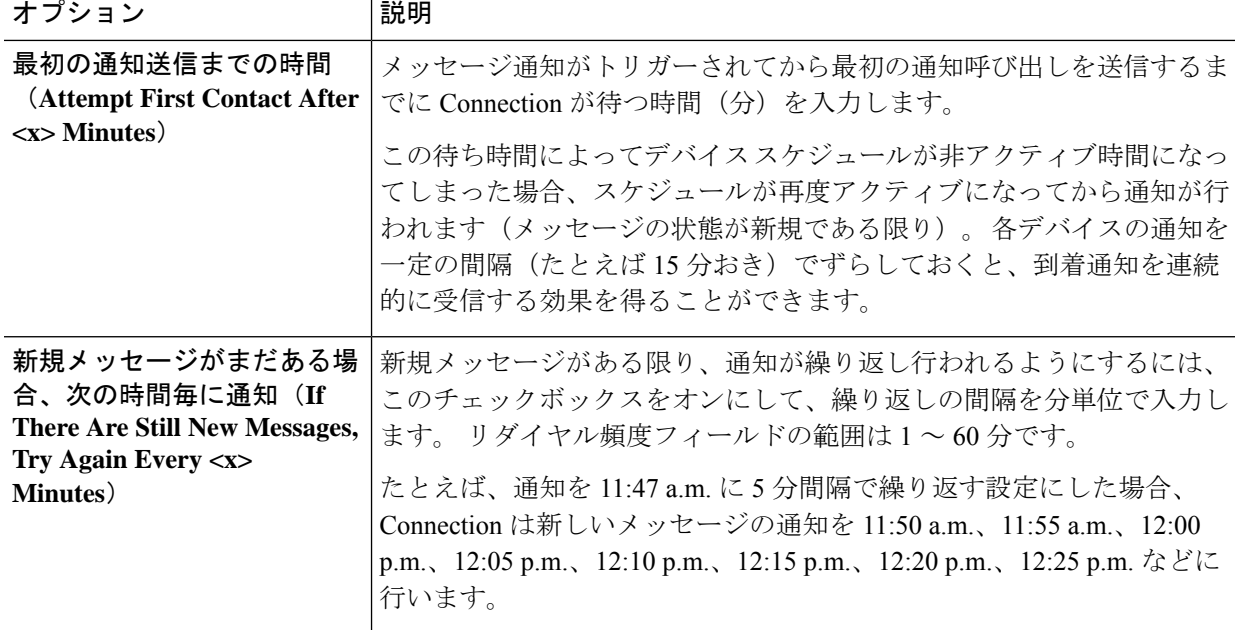

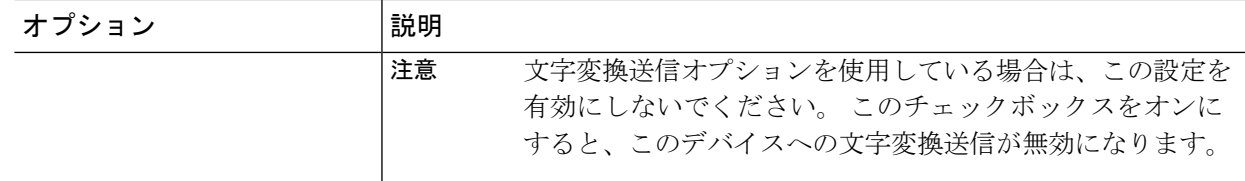

ステップ **19** 保存を選択します。

### **SMS** 通知デバイスの設定または変更

- ステップ **1** Messaging Assistant で、[通知デバイス(Notification Devices)] メニューの [到着通知デバイス表示(View Notification Devices)]を選択します。
- ステップ2 「通知デバイス (Notification Devices) 1ページで、変更または設定する SMS デバイスを選択します。
- ステップ **3** [<デバイス名> 到着通知デバイス(<Device name> Notification Device)] ページで、**[**到着通知を有効にす る(**Notification Enabled**)**]** チェックボックスをオンにしてデバイスを使用可能にするか、またはこの チェックボックスをオフにしてサービスを使用不能にします。
- ステップ **4** [宛先] フィールドに SMS デバイスの電話番号を入力します。

入力する形式と番号は、SMPP プロバイダーによって異なります。 たとえば、国コードの入力が必要な 場合もあります。先頭からプラス記号(+)、国コード、市外局番またはトランク アクセス コード、デ バイスの番号の順に、**+12065551234** のように入力します。 先頭にゼロ、または国際ダイヤル プレ フィックスを入力しないでください。 スペース、ダッシュ、カッコ、およびその他の句読点は使用でき ません。 入力方法に疑問がある場合は、Connection の管理者に問い合わせてください。

- ステップ **5** [送信元] フィールドに入力する内容は、SMPP プロバイダーによって異なります。
	- SMPP プロバイダー側でメッセージを送信するサーバの送信元アドレスが必要な場合、Cisco Unity Connection サーバの IP アドレスを入力します。
	- SMPP プロバイダー側で送信元アドレスが必要ない場合、テキスト画面の最後に表示する電話番号 を入力します (たとえば、自席の電話以外から Cisco Unity Connection にアクセスするためにダイヤ ルする番号を入力します)。 ステップ4の[宛先(To)] フィールドと同様に、入力する形式と番号 は、SMPP プロバイダによって異なります。
	- このフィールドに入力する内容が不明な場合は、Connection の管理者に問い合わせてください。
	- SMS デバイスの場合は、[送信元] フィールドに入力した番号が、サービス プロバイダーの電 話番号に置き換えられることがあります。 コールバック番号がわかるように、メッセージの テキスト内に番号を入力するようにしてください。 たとえば、[テキスト(Text)] フィール ドに **tel:2065551234** と入力します(ステップ 6 を参照)。 ヒント
- ステップ **6** [テキスト(Text)]フィールドに、表示するテキストを入力します(たとえば、「ボイスメールを受信し ました」など)。メッセージ通知設定で選択した条件に一致するメッセージが到着するたびにCiscoUnity Connection はこのメッセージを送信します。
- ステップ **7** 通知メッセージに新しいメッセージとすべてのメッセージの数を含める場合は、[メッセージテキストに メッセージ数を含める(Include Message Counts in Message Text)]チェックボックスをオンにします。
- ステップ **8** 通知デバイスに送信されるテキスト文字列に新しいメッセージに関する情報を含める場合は、[メッセー ジ テキストにメッセージ情報を含める(Include Message Information in Message Text)]チェックボックス をオンにします。この情報には、発信者名、発信者ID(ある場合)、メッセージタイプ(ボイス、ファ クス)、メッセージの受信時間のほか、メッセージにプライベートまたは緊急のマークが付いている場 合は、そのステータスについての情報を含めることができます。
- ステップ **9** [SMPP プロバイダ] リストで、プロバイダーを選択します。 選択すべきプロバイダーがわからない場合は、Connection の管理者に問い合わせてください。

ステップ **10** Connection からこのデバイスに通知を送信する原因となるイベントのタイプを選択します。

| オプション                      | 説明                                                                                            |
|----------------------------|-----------------------------------------------------------------------------------------------|
| すべてのメッセージ(All<br>Messages) | ディスパッチメッセージ、ボイスメッセージ、ファクスを含む新しい<br>メッセージの受信時に、Connection からこのデバイスに通知を送信し<br>ます。               |
| すべてのボイスメッセージ               | 新しいボイスメッセージ (ディスパッチメッセージを含む)の受信時<br>に、Connection からこのデバイスに通知を送信します。                           |
| ディスパッチメッセージ                | ディスパッチメッセージのマークが付けられた新しいボイスメッセー<br>ジの受信時に、Connection からこのデバイスに通知を送信します。                       |
| ファックス                      | 新しいファックス メッセージの受信時に、Connection からこのデバイ<br>スに通知を送信します。                                         |
| 予定表の予定                     | このデバイスに Outlook の予定に関する通知を送信します。                                                              |
| 予定表のミーティング                 | Cisco Unified MeetingPlace または Cisco Unified MeetingPlace Express の<br>会議に関する通知をこのデバイスに送信します。 |

- ステップ **11** ステップ10で選択したイベントタイプの中で、緊急のマークが付けられた新しいメッセージについての み Connection から通知を行うようにするには、[緊急のみ (Urgent Only) ]チェックボックスをオンにし ます。
- ステップ **12** ステップ 10 で [予定表の予定(Calendar Appointments)] または [予定表のミーティング(Calendar Meetings) | を指定した場合は、[予定表イベント事前通知時刻 (Calendar Event Advance Notification Time) | フィールドに、会議開始何分前に通知を受信するようにするかを分単位で入力します。
- ステップ **13** ボイスメッセージの文字変換を受信する場合は、[ボイスメッセージの文字変換を送信(SendTranscriptions of Voice Messages)] の下にある [ボイスメッセージ(Voice Messages)]をオンにします。

([ボイスメッセージの文字変換を送信(SendTranscriptions ofVoiceMessages)]セクションは、SpeechView のオプションが利用可能になっている場合のみ表示されます)。

ステップ **14** 緊急ボイス メッセージの文字変換のみを受信するには、[緊急のみ(Urgent Only)]チェックボックスを オンにします。

ステップ **15** [1 回に文字変換する SMS メッセージ数の制限(Limit the Number of SMS Messages Per Transcription To)] チェックボックスをオンにして、メッセージ文字変換ごとに必要なSMSメッセージの最大数を入力しま す。

> この設定は、携帯電話通信事業者または SMS サービス プロバイダーが受信した SMS メッセージごとに 課金している場合にコスト削減に役立ちます。

- ステップ **16** 特定のConnectionユーザからのメッセージについてのみこのデバイスで通知を受信するようにするには、 [発信者の追加 (Add Callers) ]を選択して名前を検索します。
	- a) [名前検索(Find Names)] ダイアログボックスに検索条件を入力し、[検索(Find)]をクリックしま す。
	- b) 検索結果のリストで、発信者リストに追加するユーザーまたはリモート連絡先の横にあるチェック ボックスをオンにし、[ユーザーの追加]を選択します。
- ステップ **17** 特定の電話番号からのメッセージについてのみこのデバイスで通知を受信するようにするには、[数字の パターン (Number Pattern) フィールドに電話番号を入力します。
	- ワイルドカード文字 X および \* を使用すると、複数の電話番号と一致する場合があります。
		- Xは、0~9の任意の1桁の数字と一致します。たとえば、9XXXというパターンは、9000から9999 までの範囲の電話番号と一致します。
		- •アスタリスク(\*)は、任意の連続した数字と一致します。たとえば、パターン5556304\*は5556304、 55563040、55563041、5556304100 などの電話番号と一致します。
	- 発信者と電話番号の両方を指定した場合は、ステップ 10 と ステップ 11 で指定したメッセー ジ タイプのメッセージのうち、指定した発信者または数字のパターンのいずれかに一致する ものについて、Connection からデバイスに通知が送信されます。 ヒント
- ステップ **18** 通知スケジュールを設定するには、[クイック追加(Quick Add)]オプションを使用してスケジュールを 指定します。

または

スケジュールのチェックボックスをオンまたはオフにして、通知デバイスをアクティブにする時間と非 アクティブにする時間を指定します。Connectionでは、アクティブに設定された時間中に新しいメッセー ジが到着すると、通知呼び出しが行われます。 非アクティブに設定された時間中に新しいメッセージが 到着すると、次のアクティブ時間の開始時にメッセージ通知が送信されます。

通知スケジュールをすばやく設定するには、いくつかの方法があります。 一度にすべての チェックボックスをオフにするには、[スケジュールのクリア(Clear Schedule)]を選択しま す。 また、現在オフになっているすべてのボックスをオンに、オンになっているボックスを オフにするには、[スケジュールの反転 (Invert Schedule) ]を選択します。 スケジュールの下 の[スケジュールのコピー(Copy Day'sSchedule)]機能を使用すると、ある曜日のスケジュー ルを他の曜日にコピーできます。 ヒント

ステップ **19** Connection が新しいメッセージの到着を通知する際の、呼び出しのタイミングと頻度を指定します。

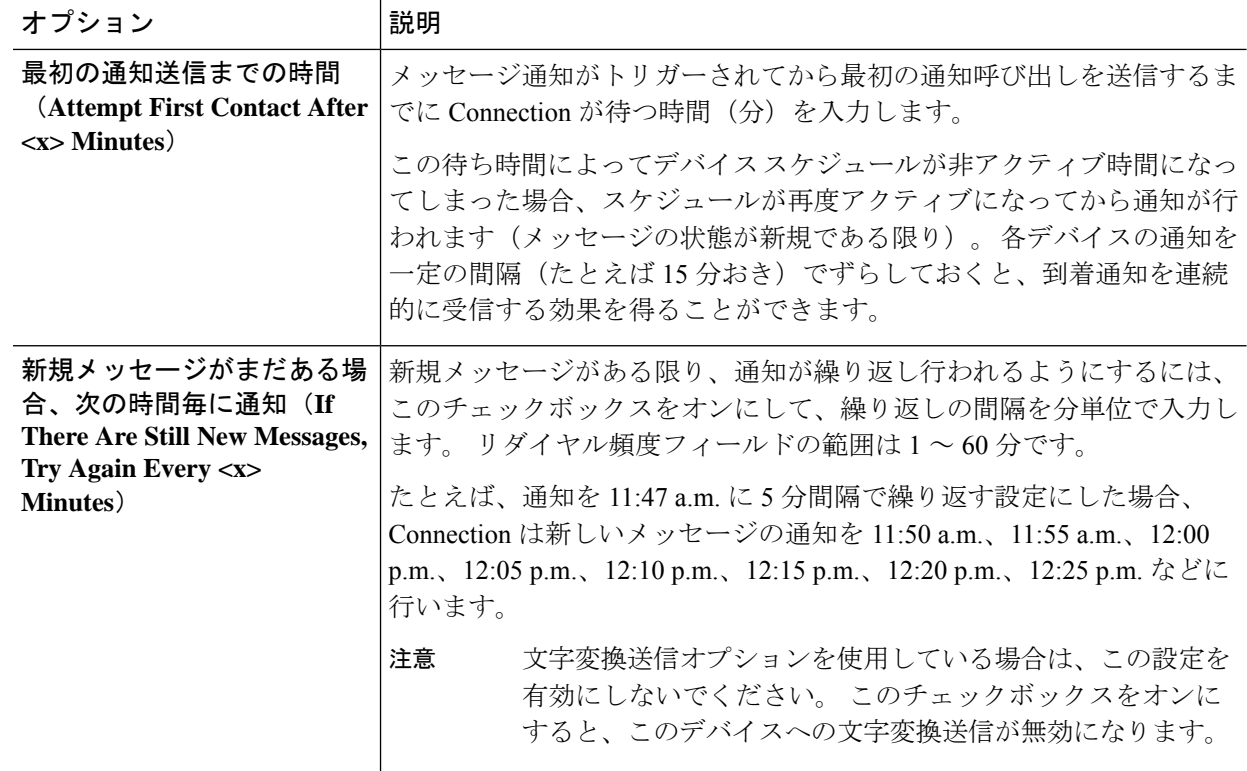

ステップ **20** 保存を選択します。

### **HTML** 通知デバイスの設定または変更

- ステップ **1** Messaging Assistant で、[通知デバイス(Notification Devices)] メニューの [到着通知デバイス表示(View Notification Devices)]を選択します。
- ステップ **2** [通知デバイス(Notification Devices)] ページで、変更または設定する **HTML** デバイスを選択します。
- ステップ **3** [<デバイス名> 到着通知デバイス(<Device name> Notification Device)] ページで、**[**到着通知を有効にす る(**Notification Enabled**)**]** チェックボックスをオンにしてデバイスを使用可能にするか、またはこの チェックボックスをオフにしてサービスを使用不能にします。
- ステップ **4** [宛先(To)] フィールドに有効な電子メール アドレスを入力します。
- ステップ **5** [HTML テンプレートの選択(Select HTML Template)] ドロップダウン リストで、デフォルトのテンプ レート、またはカスタマイズしたテンプレートを選択します。 デフォルトのテンプレートは、 Default Actionable Links Only, Default Missed Call, Default Missed Call With Summary, Default\_Scheduled\_Summary、Default\_Voice\_Message\_With\_Summary、および Default\_Dynamic\_Icons です。 管理者が、HTML テンプレートを選択するための権限をユーザに与えていない場合は、このフィールド は非アクティブになります。
- ステップ **6** [プレビュー(Preview)]をクリックし、選択したテンプレート用の HTML 通知形式を表示します。

[プレビュー(Preview)]オプションは、テンプレートを作成し、保存した後でのみ使用できます。

- ステップ **7** [外線番号(OutdialNumber)]フィールドに、通知の確認に使用する電話番号を入力します。管理者が、 PCA から携帯電話の番号を入力するための権限をユーザに与えていない場合は、このフィールドは非ア クティブになります。 ここで入力した番号は、E164 規格に準拠している必要があります。
- ステップ **8** [イベント タイプ(Event Type)]セクションの [通知メッセージの対象(Notify Me Of)]フィールドで、 デバイスが受信する通知を指定します。
	- a) [すべてのボイス メッセージ(All Voice Messages)]イベント タイプ チェック ボックスをオンにする と、新規のボイス メッセージの通知が送信されます。
	- b) [緊急のみ(UrgentOnly)]チェックボックスをオンにすると、新規のボイスメッセージに緊急のマー クが付いている場合に限り通知が送信されます。
	- c) [不在履歴 (Missed Calls) ]イベント タイプ チェック ボックスをオンにすると、新しい不在着信の通 知が送信されます。
- ステップ **9** 特定のConnectionユーザからのメッセージについてのみこのデバイスで通知を受信するようにするには、 [発信者の追加(Add Callers)]を選択し、次に名前を検索します。
	- a) 通知を受信するユーザを選択し、[メンバーの追加(Add Members)]を選択します。
	- b) 通知リストから削除するユーザを選択し、[選択項目の削除(DeleteSelected)]ボタンをクリックしま す。
- ステップ **10** 特定の電話番号からのメッセージについてのみこのデバイスで通知を受信するようにするには、[数字の パターン(Number Pattern)]フィールドに電話番号を入力します。
	- ワイルドカード文字 X および \* を使用すると、複数の電話番号と一致する場合があります。
		- Xは、0~9の任意の1桁の数字と一致します。たとえば、9XXXというパターンは、9000から9999 までの範囲の電話番号と一致します。
		- •アスタリスク (\*) は、任意の連続した数字と一致します。たとえば、パターン5556304\*は5556304、 55563040、55563041、5556304100 などの電話番号と一致します。
	- 発信者と電話番号の両方を指定した場合は、ステップ 9 で指定したメッセージ タイプに関係 なく、指定した発信者または番号のパターンのいずれかに一致するものについて Connection からデバイスに通知が送信されます。 ヒント
- ステップ **11** 要約通知スケジュールを設定します。
	- a) [最大メッセージ数 (Max Message Count) ]フィールドに100以下の値を入力し、要約通知に含めるこ とができるメッセージの最大数を指定します。デフォルトでは、メッセージの最大数は10に設定さ れています。
	- b) スケジュールを指定するには、[追加(Add)]をクリックします。
	- c) 要約通知を送信する時刻を [通知送信時刻(Send Notification At)]フィールドに入力します。 タイム スロットは複数追加することもできます。
	- すべてのチェックボックスを一度にオフにするには、[すべてクリア(Clear All)]を選択しま す。逆にすべてオンにするには、[すべて選択 (Select All) ]をクリックします。 また、スケ ジュールした時刻を削除するには、チェックボックスをオンにして [選択項目の削除(Delete Selected)]をクリックします。 ヒント

ステップ **12** 通知スケジュールを設定するには、以下のいずれかを実行します。

• [追加(Add)]オプションを使用してスケジュールを指定します。または

• スケジュールのチェックボックスをオンまたはオフにして、通知デバイスをアクティブにする時間 と非アクティブにする時間を指定します。

Connection では、アクティブに設定された時間中に新しいメッセージが到着すると、通知呼び出しが行 われます。 非アクティブに設定された時間中に新しいメッセージが到着すると、次のアクティブ時間の 開始時にメッセージ通知が送信されます。

通知スケジュールをすばやく設定するには、いくつかの方法があります。 一度にすべての チェックボックスをオフにするには、[スケジュールのクリア(Clear Schedule)]を選択しま す。 また、現在オフになっているすべてのボックスをオンに、オンになっているボックスを オフにするには、[スケジュールの反転 (Invert Schedule) ]をクリックします。 ある日のスケ ジュールを別の日にコピーするには、[スケジュールのコピー(CopyDay'sSchedule)]オプショ ンを使用します。 ヒント

## メッセージ通知のカスケードとチェーン

カスケードメッセージ通知を使用すると、受信者が段階的に増加する形式で、一連の通知を送 信できます。

また、選択した最初のデバイスに通知を送信する試みが失敗した場合、一連の通知デバイスに 「チェーン」するようにメッセージ通知を設定できます (通知デバイスに対する失敗の定義 は、応答しないデバイスまたは通話中のデバイスに再試行するために選択したオプションに基 づきます)。

メッセージ通知デバイスのチェーンを設定する場合、Cisco Unity Connection が最初のデバイス に限り、メッセージのタイプと緊急性を選択します。 いずれかのメッセージ タイプを主要で ないデバイスに選択した場合、このデバイスのメッセージ通知は、前のデバイスの通知障害を 待たずにただちに開始されます。したがって、通知はチェーンとしては発生しませんが、一斉 にアクティブになります。

### $\Omega$

電子メール デバイスや SMS デバイスをメッセージ通知のチェーンに含めるには、そのデバイ スをチェーンの最後に指定する必要があります。これらのタイプのデバイスについては通知の 失敗を Connection で検出できない場合があるためです。 ヒント

複数の通知デバイスに対してカスケードまたはチェーンを機能させる場合は、必要に応じて、 その手順を Connection の管理者に問い合わせてください。 特定の設定が行われていないと、 カスケードまたはチェーンによる通知が正しく機能しない場合があります。

**56**

# **SMS**(**SMPP**)テキスト メッセージ通知の設定に関する 検討事項

SMS(SMPP)テキスト メッセージ通知を設定する前に、次の点を検討してください。

- SMS(SMPP)通知は、GSM の携帯電話およびその他の SMS 対応デバイスで使用するた めのものです。SMS通知は、一般に(SMTP)テキスト用ポケットベルの通知よりもはる かに高速です。また、一部の SMS サービス プロバイダーでは、前の通知を最新の通知と 置き換える付加サービスを提供しています。
- SMSのサービスプロバイダーは、多くの場合、Cisco UnityConnectionから送信されたSMS メッセージごと、またはメッセージのグループごとに料金を請求します。社内のコストを 削減するために、メッセージタイプや緊急性によって、受信する通知の数を制限すること を検討してください(たとえば、緊急のボイスメッセージのみ、あるいは特定の発信者ま たは電話番号からのボイス メッセージのみ、など)。
- 一部の SMS サービス プロバイダーでは、Messaging Assistant Web ツールの [SMS (SMPP) 到着通知デバイス (SMS (SMPP) Notification Device) 1ページにある [送信元 (From) 1 フィールドに入力した雷話番号が、サービスプロバイダーの雷話番号に置き換えられるこ とがあります。 コールバック番号がわかるようにするためには、 SMS 通知デバイスの設 定または変更 (51ページ)のステップ 5 にあるヒントを参照してください。
- 一部の電話では、SMS(SMPP)通知のタイム スタンプとして、SMS サービス プロバイ ダーからSMSデバイスにSMSメッセージが送信された日時が使用されます。このため、 ローカル タイム ゾーンや優先される時間フォーマットが、タイム スタンプに反映されな い場合があります。

## **SpeechView** での文字変換送信について

CiscoSpeechViewは、ボイスメッセージをテキストに変換する文字変換サービス機能を備えて おり、電子メール アドレスまたは携帯電話に送信することができます。

Connection ボイス メッセージにアクセスするよう設定した電子メール アプリケーションがあ れば、電子メール アプリケーションで文字変換を表示できます。 元のボイス メッセージはテ キストに変換されたメッセージに添付されます。

SpeechView を活用するには、携帯電話を Connection に転送するよう設定すると、すべてのボ イス メッセージが 1 つのメールボックスに集められ、テキストに変換されます。

# **SpeechView**での文字変換受信のための電子メールと**SMS** デバイスの設定に関する検討事項

電子メールアドレスを持つデバイス(テキスト用ポケットベルやテキスト対応携帯電話など) は、ボイス メッセージ文字変換を、デバイスに応じて電子メール メッセージまたはテキスト メッセージとして受信します。

SMS 対応のデバイスは、ボイス メッセージ文字変換をテキスト メッセージとして受け取りま す。

文字変換送信をオンにするためのフィールドは、Messaging Assistant のメッセージ通知を設定 する [電子メール通知デバイス (Email Notification Device) ] および [SMS 通知デバイス (SMS Notification Device) ] ページにあります (通知デバイスの設定 (44ページ) の該当する手順 を参照)。

SpeechView での文字変換送信を最大限に活用するには、次の点を検討してください。

- [送信元(From)]フィールドに、自席の電話以外から Connection にアクセスするためにダ イヤルする番号を入力します。テキスト対応携帯電話を使用している場合は、メッセージ を聞くときに Connection に対するコールバックを開始できます。
- 発信者名、発信者ID(ある場合)、メッセージの受信時刻などの通話情報を含めるには、 [メッセージ テキストにメッセージ情報を含める(Include Message Information in Message Text)]チェックボックスをオンにします。 そうしなかった場合は、メッセージの受信が 通知されません。

さらに、テキスト対応携帯電話を使用している場合は、発信者 ID が文字変換に含まれる ときにコールバックを開始できます。

- [通知メッセージの対象(NotifyMeOf)]セクションでボイスメッセージまたはディスパッ チ メッセージの通知をオンにすると、メッセージの受信時に通知があります。 文字変換 がすぐ後に続きます。文字変換が届く前の通知が不要な場合は、ボイスまたはディスパッ チ メッセージ オプションを選択しないでください。
- 文字変換を含む電子メール メッセージの件名は、通知メッセージと同じになります。 し たがって、ボイスメッセージまたはディスパッチメッセージの通知をオンにした場合は、 文字変換が含まれるメッセージを確認するためにメッセージを開く必要があります。

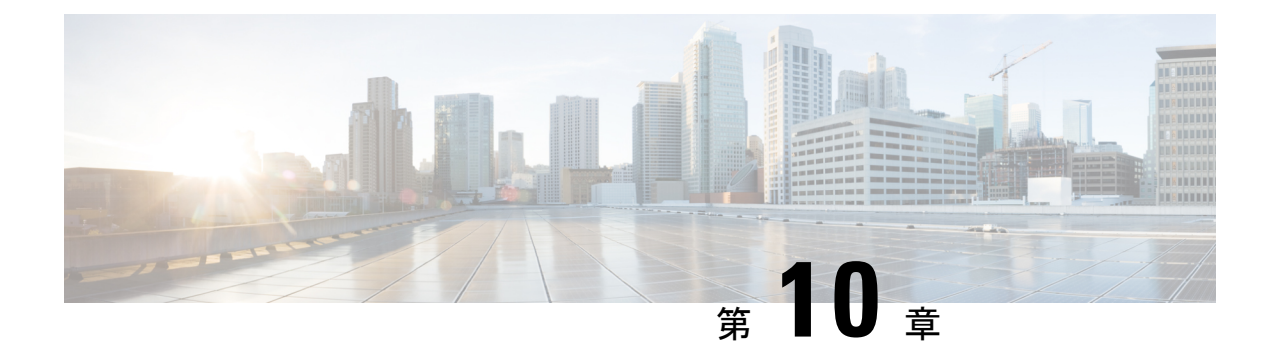

# 連絡先の管理

- 連絡先について (59 ページ)
- 連絡先の追加 (60 ページ)
- 連絡先の情報の変更 (61 ページ)
- 連絡先の削除 (62 ページ)
- 連絡先への Exchange 連絡先情報のインポート (63 ページ)

## 連絡先について

Cisco Unity Connection は連絡先リストの情報を使用して、着信コールを転送し、コールの発信 を支援します。 また、電話の発信者を識別するためにも連絡先を使用します。

連絡先情報は Cisco Unity Connection ディレクトリ内の情報を補足するものです。 Connection ディレクトリは組織内部のものであり、システム管理者が保守しているのに対して、連絡先は ユーザが設定し、保守しています。

連絡先には、Connectionディレクトリに含まれない人、たとえば、お客様、納入業者、家族、 友人の名前と番号などを保管できます。

連絡先は Messaging Assistant Web ツールで管理します。 Connection ユーザを連絡先に追加する こともできますが、それらのエントリはシステムによって自動的に更新または保守されませ ん。たとえば、リストに含まれる同僚が退社したとき、連絡先からは、そのエントリを手動で 削除することが必要になります。

ボイス コマンドを使用して電話をかける場合に、他の Connection ユーザを連絡先に追加する と次のような利点があります。

- 代行ユーザ名の使用。代行ユーザ名によって、ボイスコマンドを使用して同僚にダイヤル するときの精度が改善されます。Connectionディレクトリ内で頻繁に電話をかける相手や 名前の発音が難しい人に対して、ニックネームまたは別の代行ユーザ名のエントリを作成 します。
- 外線番号の使用。同僚の携帯電話に頻繁に電話する場合は、連絡先のエントリにConnection ディレクトリ内の同僚の情報を携帯電話番号とともに追加することにより、ボイスコマン ドを使用して同僚にすばやく連絡することができます

(ボイスコマンドを使用して電話をかけるには、Connectionにサインインしている必要があり ます)。

## 連絡先の追加

連絡先として指定できる電話番号のタイプには次の 2 つがあります。

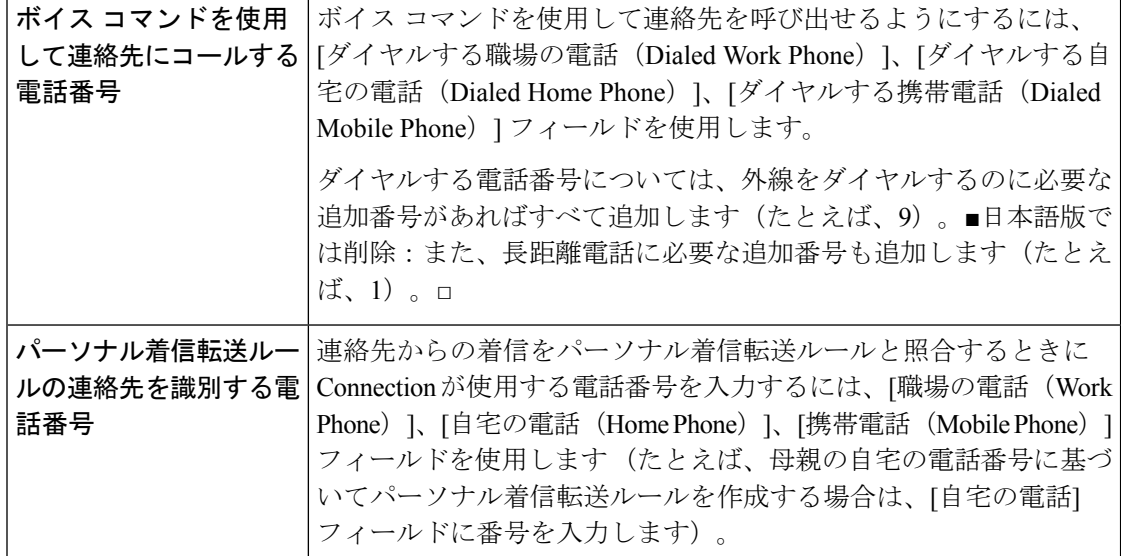

電子メール アドレスは参考にすぎません。Connection は連絡先のエントリの電子メール アド レスを使用しません。

- $\omega$
- Microsoft Exchange の連絡先を Connection の連絡先にインポートすることができます。 連絡先 への Exchange 連絡先情報のインポート (63ページ)を参照してください。 ヒント
- ステップ **1** Messaging Assistant で、[連絡先(Contacts)] メニューの [新しい連絡先(New Contact)]を選択します (または、[連絡先の表示(View Contacts)] ページで、メニューバーの下にある [新しい連絡先(New Contact)]アイコンをクリックします)。
- ステップ **2** [連絡先の作成(Create Contact)] ページで、名と姓を入力します。
- ステップ **3** 名前をアルファベット以外の文字で入力する(たとえば、日本人の連絡先を漢字で入力する)場合は、 [代行の名前のスペリング (Alternate Spelling of First Name) ]および [代行の苗字のスペリング (Alternate Spelling of Last Name)]フィールドにアルファベットで名前を入力します。

使用可能な文字は A ~ Z、a ~ z、および 0 ~ 9 です。 この代行ユーザ名のスペリングを入力すると、ボ イス コマンドを使用して連絡先に電話をする場合に Connection が名前を識別できるようになります。

ステップ4 ボイスコマンドを使用しており、かつ連絡先の代行ユーザ名(たとえば、旧姓やニックネーム)がわかっ ている場合は、[代行ユーザ名(Alternate Names)]セクションで、その名前を入力します。

- ステップ **5** 連絡先に別の代行ユーザ名を追加するには、[行の追加(Add Row)]を選択して名前を入力します。
- ステップ **6** この連絡先にさらに追加する代行ユーザ名があれば、ステップ 5 を繰り返します。
- ステップ7 必要に応じて、「電子メール (Email) ]フィールドに連絡先の電子メール アドレスを入力します (電子 メール アドレスは参考情報としてのみ使用されます)。
- ステップ **8** ボイス コマンドを使用して連絡先を呼び出す場合は、Connection が連絡先に電話するときに使用する職 場、自宅、携帯電話の電話番号を、[ボイスコマンドを使用して連絡先にコールする電話番号(Phone Numbers to Call Contact By Using Voice Commands)] セクションに入力します。

ダイヤルする電話番号を入力する場合、電話番号が内線番号のときは、連絡先の内線番号を入力します。 外線番号の場合は、外線通話に必要なアクセス コード(たとえば9)から電話番号の入力を始めます。 0から9までの数字を入力できます。数字の間にスペース、ダッシュ、カッコを使用することはできませ  $\lambda$ 。 ■日本語版では削除: For long-distance numbers, also include the applicable dialing codes (for example, 1) and the area code).□ また、次の記号も使用できます。

- (カンマ)は 1 秒のポーズを追加する。
- # および \* は電話の # キーおよび \* キーに対応する。
- ステップ **9** パーソナル着信転送ルールを使用して連絡先からの電話を管理する場合は、[パーソナル着信転送ルール の連絡先を識別する電話番号]セクションに、連絡先の職場、自宅、携帯電話の電話番号を入力します。 パーソナル着信転送ルールで使用する番号を入力する場合は、発信者IDの表示と同じように番号を入力 します。 連絡先からの電話であるということを Connection が認識できるのは、着信コールの電話番号が このフィールドに入力した番号と完全に一致している場合のみです。
- ステップ **10** 保存を選択します。 このエントリが連絡先に追加されます。

関連トピック

連絡先への Exchange 連絡先情報のインポート (63 ページ)

## 連絡先の情報の変更

連絡先の名前または電話番号を変更する場合、または代行ユーザ名を割り当てる場合は、この 項の手順を実行します。

- ステップ **1** Messaging Assistant で、[連絡先(Contacts)] メニューの [連絡先の表示(View Contacts)]を選択します。
- ステップ2 [連絡先 (Contacts)] ページで、情報を変更する連絡先のうち最初にある連絡先の名前を選択します。
- ステップ **3** 必要に応じて、[代行の名前のスペリング(AlternateSpelling ofFirst Name)] および [代行の苗字のスペリン グ(Alternate Spelling of Last Name)]フィールドで、連絡先の代行ユーザ名のスペリングを変更します。

[名 (First Name) ] および [姓 (Last Name) ] フィールドでアルファベット以外の文字を使用する場合、代 行ユーザ名のスペリングにアルファベットを使用すると、ボイスコマンドを使って連絡先を呼び出す場合 に、Connection が名前を識別できるようになります。 使用可能な文字は A ~ Z、a ~ z、および 0 ~ 9 で す。

- ステップ **4** 必要に応じて、[代行ユーザ名] セクションで情報を変更します。
	- a) 代行ユーザ名を削除するには、その名前の横にあるチェックボックスをオンにして、[選択項目の削除 (Delete Selected) 1を選択します。
	- b) 代行ユーザ名を追加するには、[行の追加(Add Row)]を選択して名前を入力します。
- ステップ5 必要に応じて、[電子メール (Email) ]フィールドで連絡先の電子メールアドレスを変更します (電子メー ル アドレスは参考情報としてのみ使用されます)。
- ステップ **6** Connection が連絡先に電話するときに使用する職場、自宅、携帯電話の電話番号を、[ボイスコマンドを使 用して連絡先にコールする電話番号(Phone Numbers to Call Contact By Using Voice Commands)] セクショ ンで変更します(必要な場合)。

ダイヤルする電話番号を入力する場合、電話番号が内線番号のときは、連絡先の内線番号を入力します。 外線番号の場合は、外線通話に必要なアクセス コード (たとえば9)から電話番号の入力を始めます。 0 から9までの数字を入力できます。数字の間にスペース、ダッシュ、カッコを使用することはできません。 ■日本語版では削除: For long-distance numbers, also include the applicable dialing codes (for example, 1 and the area code).□ また、次の記号も使用できます。

• , (カンマ) は 1 秒のポーズを追加する。

• # および \* は電話の # キーおよび \* キーに対応する。

#### ステップ **7** [パーソナル着信転送ルールの連絡先を識別する電話番号] セクションで、職場、自宅、携帯電話の電話番 号を必要に応じて変更します。

パーソナル着信転送ルールで使用する番号を入力する場合は、発信者IDの表示と同じように番号を入力し ます。 連絡先からの電話であるということを Connection が認識できるのは、着信コールの電話番号がこの フィールドに入力した番号と完全に一致している場合のみです。

- ステップ **8** 必要に応じて、[発信者グループのメンバシップ] セクションで情報を変更します。
	- a) 連絡先を発信者グループから削除するには、グループ名の横にあるチェックボックスをオフにします。
	- b) 連絡先を発信者グループに追加するには、グループ名の横にあるチェックボックスをオンにします。
		- 発信者グループを設定していない場合、[発信者グループのメンバシップ] セクションは表 示されません。(発信者グループはパーソナル着信転送ルールWebツールで作成します)。 (注)

ステップ9 保存を選択します。

# 連絡先の削除

ステップ **1** Messaging Assistant で、[連絡先(Contacts)] メニューの [連絡先の表示(View Contacts)]を選択します。

ステップ2 [連絡先 (Contacts) ]ページで、連絡先の名前の横にあるチェックボックスをオンにします。複数のチェッ クボックスをオンにすると、複数の連絡先が一度に削除できます。

連絡先は、発信者グループまたはパーソナル着信転送ルールの一部となっている場合は削除で きません。連絡先エントリを削除するには、まず連絡先を発信者グループまたはルールから削 除する必要があります (ルールはパーソナル着信転送ルール Web ツールで作成します)。 (注)

ステップ **3** メニューバーの下にある [選択した行削除(Delete Selected Rows)]アイコンを選択します。

## 連絡先への **Exchange** 連絡先情報のインポート

Microsoft Exchange の [連絡先 (Contacts) ] フォルダからエントリをインポートすると、連絡先 に情報を入力する時間を短縮できます。この方法は、連絡先の情報が最新のものであることを 保証する優れた方法でもあります。

Cisco UnityConnectionは、Exchangeサーバ上に格納されている連絡先から名前、電話番号およ び電子メール アドレスだけをインポートします。 インポート中に、Connection は次の処理を 行います。

- インポートする前に連絡先にある連絡先の数を表示します。
- 新しい Exchange 連絡先情報を連絡先にインポートします。
- Exchange連絡先情報の中で前回のインポート以降に変更されたものがあれば、すべて更新 します。
- 前回のインポート以降 Exchange において削除されたエントリを連絡先から削除します。

Connectionでは、重複しているエントリがあっても識別されず、ダイヤルする電話番号のフィー ルドに電話番号情報は入力されません。インポートが完了した後で、連絡先を詳しく調べて、 重複しているエントリを削除することをお勧めします。また、ボイスコマンドを使用して連絡 先を呼び出す場合は、ダイヤルする電話番号を追加することをお勧めします。

- ステップ1 Messaging Assistant で、「連絡先(Contacts)] メニューの [連絡先インポート (Import Contacts) ]を選択しま す。
- ステップ **2** [Exchangeからの連絡先インポート(ImportContactsfrom Exchange)]ページで、[連絡先インポート(Import Contacts)]を選択します。
- ステップ **3** Connection がエントリを Exchange の [連絡先(Contacts)] フォルダからインポートし、インポートの結果 を表示します。

関連トピック 連絡先の情報の変更 (61 ページ)

I

連絡先への **Exchange** 連絡先情報のインポート

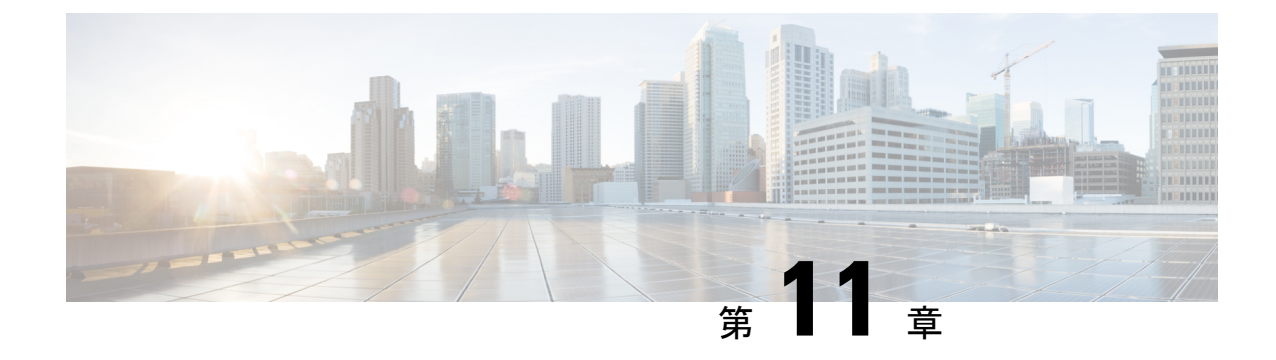

# プライベート同報リストの管理

- プライベート同期リストの説明 (65 ページ)
- プライベート同報リストの作成 (65 ページ)
- プライベート同報リストの名前の変更 (66 ページ)
- プライベート同報リストのメンバーの変更 (67 ページ)
- プライベート同報リストの削除 (68 ページ)

# プライベート同期リストの説明

プライベート同報リストを使用して、ボイスメッセージ受信者のグループを独自に作成できま す。 ボイス メッセージの宛先にプライベート同報リストを指定すると、そのリストに記載さ れている全メンバーがそのボイス メッセージを受信します。 Cisco Unity Connection には、個 人用に使用できるプライベート同報リストがいくつか用意されています。

プライベート同報リストにボイス メッセージを送信できるのは、そのリストの所有者だけで す。これを行うには、電話でキーパッドまたはボイスコマンドを使用するか、Web Inboxを使 用します。 電子メール プログラムでは、メッセージをプライベート同報リストに送ることは できません。

# プライベート同報リストの作成

管理できるリストの最大数は、Connection の管理者が指定します。

- ステップ **1** Messaging Assistant で、[プライベート同報リスト(Private Lists)] メニューの [新規プライベート同報リ スト (New Private List) 1を選択します。
- ステップ **2** [プライベート同報リスト(Private List)] ページで、[名前(Name)] フィールドにリストの名前を入力 します。ボイスコマンドを使用して、メッセージ受信者リストにプライベート同報リストを追加すると きには、ここで指定した名前を発声します。
- リスト名には特殊文字や発音区別符号を含めないようにします。これらのアイテムを名前に 含めると、ボイスコマンドを使用する場合に、Connection の名前認識で問題が生じる可能性 があります。 ヒント
- ステップ **3** [録音名] フィールドで、利用可能なインターフェイスで録音を選択して、リストの名前を録音します。
	- リリース 11.0 (1) 以前の場合は、録音名のセクションで再生**\**録音オプションを選択して、メ ディアマスターをロードする必要があります。 (注)
- ステップ4 録音の終了後、[停止 (Stop) ]を選択します。
- ステップ **5** ボイスコマンドを使用していて、リストの名前の発音が文字通りの発音と異なる場合は、[代行ユーザ名 (Alternate Names)] セクションで代行ユーザ名を入力します。
- ステップ **6** 新しい代行ユーザ名を追加するには、[行の追加(Add Row)]を選択し、ステップ 5 を繰り返します。
- ステップ 7 [メンバーの追加 (Add Members) ]を選択します。
- ステップ **8** [名前検索(Find Names)] ダイアログボックスで適切なタブを選択し、検索範囲を指定します。
- ステップ **9** 1 つまたは複数のフィールドに、新しいリストに追加するユーザ、同報リスト、プライベート同報リス ト、またはリモート連絡先に関する適切な情報を入力します。
- ステップ **10** [検索(Find)]を選択します。
- ステップ **11** 検索結果のリストで、リストに追加するユーザ、同報リスト、プライベート同報リスト、またはリモー ト連絡先の横にあるチェックボックスをオンにして、[メンバーの追加(AddMembers)]を選択します。
- ステップ **12** リストへのメンバー追加が終了するまで、ステップ 7 からステップ 11 を繰り返します。

## プライベート同報リストの名前の変更

各プライベート同報リストには、録音名および表示名があります。電話でメッセージの宛先に プライベート同報リストを指定する場合、Cisco Unity Connection は、正しいリストにメッセー ジが宛先指定されたことを確認できるよう、録音名を再生します。

ボイスコマンドを使用している場合は、プライベート同報リストに付与した表示名の代行ユー ザ名を指定することもできます。メッセージの宛先としてプライベート同報リストを指定する ためにボイス コマンドを電話で使用するときは、リストの表示名を言います。 頭文字や略語 を使用しているなど、表示名の発音が文字通りの発音と異なる場合は、代行ユーザ名を指定す ることを検討してください (たとえば、テクニカル サポート部門のプライベート同報リスト 名が IT であるとします。 この場合、代行ユーザ名として発音スペリングの「Eye Tea」を追加 します)。

- ステップ **1** Messaging Assistant で、[プライベート同報リスト(Private Lists)] メニューの [プライベート同報リスト表 示(View Private Lists)]を選択します。
- ステップ **2** [プライベート同報リスト(Private List)] ページで、名前を変更するプライベート同報リストを選択しま す。
- ステップ **3** [プライベート同報リスト] ページの [名前] フィールドで、古い名前を削除して新しい名前を入力します。 これが表示名になります。
- ステップ **4** [録音名] フィールドで、利用可能なインターフェイスで録音を選択して、リストの名前を録音します。
	- リリース11.0 (1)以前の場合は、録音名のセクションで再生**\**録音オプションを選択して、メディ アマスターをロードする必要があります。 (注)
- ステップ5 録音の終了後、[停止 (Stop) ]を選択します。
- ステップ **6** 必要に応じて、[代行ユーザ名] セクションで情報を変更します。
	- a) 代行ユーザ名を削除するには、その名前の横にあるチェックボックスをオンにして、[選択項目の削除 (Delete Selected)]を選択します。
	- b) 代行ユーザ名を追加するには、[行の追加(Add Row)]を選択して名前を入力します。

ステップ7 保存を選択します。

# プライベート同報リストのメンバーの変更

プライベート同報リストに追加できるメンバーの最大数は、Connection の管理者が指定しま す。ディレクトリ内のユーザまたはシステム同報リストはすべて、プライベート同報リストの メンバーとして適格です。

社内の Cisco Unity Connection の設定状況によっては、ディレクトリ外のリモート ボイス メッ セージングシステム上のユーザにメッセージを送信したり返信したりできる場合があります。 その場合は、リモート連絡先であるこれらのユーザを、プライベート同報リストに含めること もできます。

すでにプライベート同報リストのメンバーとなっているユーザ、プライベート同報リスト、シ ステム同報リスト、またはリモート連絡先を追加しようとしても、Connectionでは、そのメン バーを同じリストに再度追加することはできません。

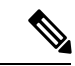

- プライベート同報リストのメンバーに対して管理上の変更が行われた場合、後でリストを確認 するときにメンバーが異なって表示されることがあります。 ときには、管理上の変更によっ て、一部のメンバーが予告なくリストから削除される場合もあります。 Connection の管理者 は、変更が発生する前にユーザに通知できますが、誤ってメンバーが削除された場合は、これ らのメンバーをもう一度リストに追加する必要があります。 (注)
- ステップ **1** Messaging Assistant で、[プライベート同報リスト(Private Lists)] メニューの [プライベート同報リスト表 示 (View Private Lists) ]を選択します。
- ステップ **2** [プライベート同報リスト(Private Lists)] ページで、メンバーを変更するプライベート同報リストを選択 します。
- ステップ **3** メンバーを追加するには、ステップ 4 に進みます。

メンバーを削除するには、[プライベート同報リスト(Private Lists)] ページで、リストから削除するメン バーすべての横にあるチェックボックスをオンにして、「選択項目の削除(Delete Selected) ]を選択します。

- ステップ **4** メンバーを追加するには、[プライベート同報リスト(Private List)] ページで、[メンバーの追加(Add Members)]を選択してから、名前を検索します。
	- a) [名前検索 (Find Names) ] ダイアログボックスで適切なタブを選択し、検索範囲を指定します。
	- b) 1つまたは複数のフィールドに、リストに追加するユーザ、同報リスト、プライベート同報リスト、ま たはリモート連絡先に関する適切な情報を入力します。
	- c) [検索 (Find) ]を選択します。
	- d) 検索結果のリストで、リストに追加するユーザ、同報リスト、プライベート同報リスト、またはリモー ト連絡先の横にあるチェックボックスをオンにして、[メンバーの追加 (Add Members) ]を選択しま す。
- ステップ **5** リストへのメンバー追加が終了するまで、ステップ 4 を繰り返します。

# プライベート同報リストの削除

リストを削除すると、録音名、表示名、およびリストのメンバーも削除されます。

- ステップ1 Messaging Assistant で、「プライベート同報リスト (Private Lists) | メニューの [プライベート同報リスト表 示 (View Private Lists) 1を選択します。
- ステップ **2** [プライベート同報リスト] ページで、削除するリストの横にあるチェックボックスをオンにします。
- ステップ **3** メニューバーの下にある [選択した行削除(Delete Selected Rows)]アイコンを選択します。

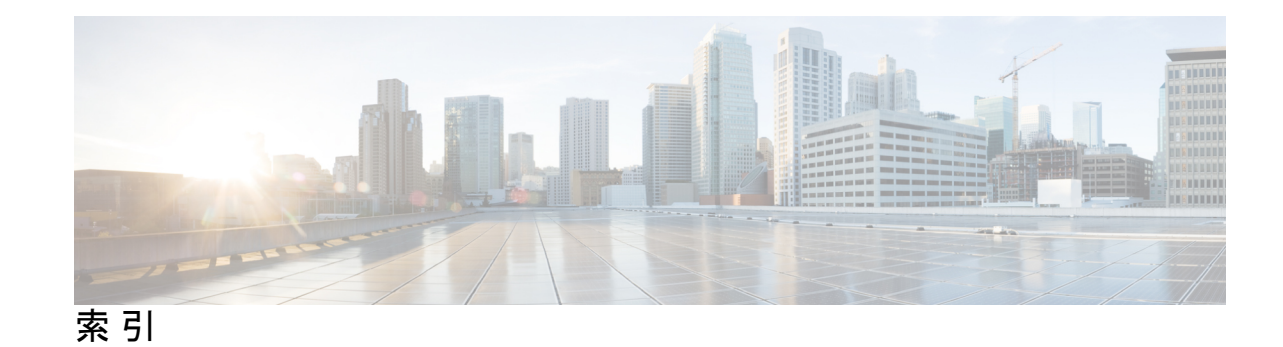

## **C**

Cisco PCA **1, 13, 15** パスワード、変更 **15** パスワード、保護 **13** 概要 **1**

Cisco Personal Communications Assistant。参照先: Cisco PCA

# **E**

Exchange 連絡先、連絡先への情報のインポート **63**

## **M**

Media Master **24–25** すべてのメッセージのスピーカー再生音量の変更 **24** すべてのメッセージのスピーカー再生速度の変更 **25** Messaging Assistant Web ツール **1** アクセス **1** 説明 **1**

## **P**

PIN **13–14** 変更 **14** 保護 **13**

# **S**

SMS **57** テキストメッセージ通知の設定、検討事項 **57** SMS 通知デバイス **51, 58** 設定 **51** 文字変換受信のための設定、検討事項 **58** SMTP 通知デバイス **48** 設定 **48** SpeechView **57–58** SpeechView でのボイス メッセージの文字変換 **58** 設定に関する検討事項 **58** SpeechView でのボイスメッセージの文字変換 **57** 説明 **57**

# あ

アクセス **1–2** Messaging Assistant Web ツール **1** Messaging Assistant Web ツールのヘルプ **2**

### **にい**

イネーブル化 **40** ビデオグリーティングの再生 **40** インプットスタイル、電話の変更 **19**

#### お

オプション グリーティング、説明 **37** オプション転送ルール(基本) **31**

#### か

```
カスケードメッセージ通知 56
カンバセーション 17–19
  メッセージのタイムスタンプ、時間フォーマットの変更 19
  メニュースタイル、変更 18
  音量、変更 18
  言語、変更 17
  設定、説明 17
  速度、変更 19
```
### く

```
グリーティング 37–39
  オプション 37
  オフにする 39
  オンにする 39
  時間外 38
  祝日 38
  説明 37
  通話中 38
  内線 38
  内容の変更 39
```
グリーティング *(*続き*)* 標準 **38** 複数の言語の管理、説明 **37** 優先 **37** 録音 **39** グリーティングの無効化 **39** グリーティングの有効化 **39** グリーティングをオフにする **39** グリーティングをオンにする **39**

## こ

コール、間接および直接について **31** コンタクト **59** Connection ユーザ追加時の利点 **59**

# た

タイム スタンプ(メッセージ プロパティ) **28**

## ち

チェーンメッセージ通知 **56**

# て

ディレクトリ **8, 12** ユーザ自身の代行ユーザ名の使用 **8** 一覧ステータスの変更 **12**

# に

ニックネーム。参照先: 代行ユーザ名

#### は

パスワード **13–15** Cisco PCA、変更 **15** PIN、変更 **14** 説明 **13** 保護 **13**

## ふ

プライベート同報リスト **65–68** メンバーの変更 **67** リモート連絡先の追加 **67** 作成 **65** 削除 **68** 説明 **65**

プライベート同報リスト *(*続き*)* 代行ユーザ名の追加 **66** 名前の変更 **66** プライベート同報リストの作成 **65**

#### へ

```
ヘルプ 2
   Messaging Assistant Web ツールへのアクセス 2
```
#### ほ

ボイスメール、複数の電話から1つのメールボックスに統合 **11** ポケットベル **9** 代行用デバイスとして使用 **9** ポケベル **45** 通知デバイス、設定 **45**

#### め

```
メッセージ 20–21, 23–28, 34
  Connection が再生する情報の変更 27
  すべてのスピーカー再生の変更 24
  すべてのスピーカー再生速度の変更 25
  ログオン時に再生する合計数の変更 20
  宛先の設定、変更 21
  確認時の再生情報 23
  再生順序の変更 26
  削除確認の変更 28
  送信方法の設定、変更 21
  電話で聞く再生音量の変更 24
  電話で聞く再生速度の変更 25
  発信者のオプション 34
メッセージ プロパティ 27–28
  メッセージ送信時間 28
  メッセージ番号 27
  送信者情報 27
メッセージの確認、再生情報 23
メッセージの聞き取り設定、説明 23
メッセージプロパティ 27
  説明 27
メッセージ通知。参照先: 通知
メッセージ番号(メッセージ プロパティ) 27
メニュースタイル、カンバセーションの変更 18
```
#### ゆ

ユーザ設定、概要 **7**

# り

I

H

リモート連絡先、プライベート同報リストへの追加 **67**

ろ

ログオン、Connection が再生する情報の変更 **20**

索引

I

翻訳について

このドキュメントは、米国シスコ発行ドキュメントの参考和訳です。リンク情報につきましては 、日本語版掲載時点で、英語版にアップデートがあり、リンク先のページが移動/変更されている 場合がありますことをご了承ください。あくまでも参考和訳となりますので、正式な内容につい ては米国サイトのドキュメントを参照ください。